# PROXIMA®

# Desktop Projector 9260 Desktop Projector 9240

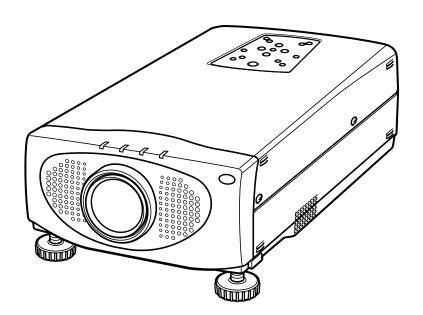

English USA

English GB

Deutsch D

Français F

Italiano I

Español E

- **PRESENTATIONS**
- WORKING SESSIONS
- **TRAINING**
- MULTIMEDIA
- ANIMATION
- VIDEO

### **INFORMATION TO THE USER**

NOTE: This equipment has been tested and found to comply with the limits for a Class A digital device, pursuant to Part 15 of the FCC Rules. These limits are designed to provide reasonable protection against harmful interference when the equipment is operated in a commercial environment. This equipment generates, uses, and can radiate radio frequency energy and, if not installed and used in accordance with the User's Guide, may cause harmful interference to radio communications. Operation of this equipment in a residential area is likely to cause harmful interference in which case the user will be required to correct the interference at his own expense.

# TO THE OWNER

As the owner of a Desktop Projector 9260/9240, you are probably eager to try out your new projector. Before you do, we suggest that you spend a little time reading this guide to familiarize yourself with the operating procedures, so that you will receive maximum satisfaction from the many features included in your new projector.

This user's guide will acquaint you with your projector's features. Reading it will help us too. Through the years, we have found that many service requests were not caused by problems with our projectors. They were caused by problems that could have been prevented, if the owner had followed the instructions in the guide.

You can often correct operating problems yourself. If your projector fails to work properly, see "TROUBLESHOOTING" section on pages 51 ~ 52 and try the solutions marked for each problem.

# **SAFETY PRECAUTIONS**

### **WARNING:**

**USA** 

TO REDUCE THE RISK OF FIRE OR ELECTRIC SHOCK, DO NOT EXPOSE THIS APPLIANCE TO RAIN OR MOISTURE.

This Projector has a grounding-type AC line plug. This is a safety feature to be sure that the plug will fit into the power outlet. Do not try to defeat this safety feature.

This projector produces intense light from the projection lens. Do not stare directly into the lens as possible eye damage could result. Be especially careful that children do not stare directly into the beam.

The Remote Control Unit, supplied to this projector, emits the laser beam as the Laser Pointer function from the Laser Light Window while pressing the LASER button (for 1 minute). Do not look into the Laser Light Window or shine the laser beam on yourself or other people. Eye damage may result.

This projector should be set in the way indicated to prevent. If not, it may result in fire hazard.

If the Projector will not be used for an extended time, unplug the new Projector from the power outlet.

READ AND KEEP THIS USER'S GUIDE FOR LATER USE.

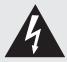

CAUTION
RISK OF ELECTRIC SHOCK
DO NOT OPEN

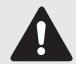

CAUTION: TO REDUCE THE RISK OF ELECTRIC SHOCK, DO NOT REMOVE COVER (OR BACK).

NO USER-SERVICEABLE PARTS INSIDE EXCEPT LAMP REPLACEMENT. REFER

SERVICING TO QUALIFIED SERVICE PERSONNEL.

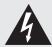

THIS SYMBOL INDICATES THAT DANGEROUS VOLTAGE CONSTITUTING A RISK OF ELECTRIC SHOCK IS PRESENT WITHIN THIS UNIT.

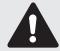

THIS SYMBOL INDICATES THAT THERE ARE IMPORTANT OPERATING AND MAINTENANCE INSTRUCTIONS IN THE USER'S GUIDE WITH THIS UNIT.

2

# IMPORTANT SAFETY INSTRUCTIONS

All the safety and operating instructions should be read before the product is operated.

Read all of the instructions given here and retain them for later use. Unplug this projector from AC power supply before cleaning. Do not use liquid or aerosol cleaners. Use a damp cloth for cleaning.

Do not use attachments not recommended by the manufacturer as they may cause hazards.

Do not place this projector on an unstable cart, stand, or table. The projector may fall, causing serious injury to a child or adult, and serious damage to the projector. Use only with a cart or stand recommended by the manufacturer, or sold with the projector. Wall or shelf mounting should follow the manufacturer's instructions, and should use a mounting kit approved by the manufacturer.

Do not expose this unit to rain or use near water... for example, in a wet basement, near a swimming pool, etc...

Slots and openings in the back and bottom of the cabinet are provided for ventilation, to insure reliable operation of the equipment and to protect it from overheating.

The openings should never be covered with cloth or other material, and the bottom opening should not be blocked by placing the projector on a bed, sofa, rug, or other similar surface. This projector should never be placed near or over a radiator or heat register.

This projector should not be placed in a built-in installation such as a bookcase unless proper ventilation is provided.

This projector should be operated only from the type of power source indicated on the marking label. If you are not sure of the type of power supplied, consult your authorized dealer or local power company.

Do not overload wall outlets and extension cords as this can result in fire or electric shock. Do not allow anything to rest on the power cord. Do not locate this projector where the cord may be damaged by persons walking on it.

Never push objects of any kind into this projector through cabinet slots as they may touch dangerous voltage points or short out parts that could result in a fire or electric shock. Never spill liquid of any kind on the projector.

Do not attempt to service this projector yourself as opening or removing covers may expose you to dangerous voltage or other hazards. Refer all servicing to qualified service personnel. Unplug this projector from wall outlet and refer servicing to qualified service personnel under the following conditions:

- a. When the power cord or plug is damaged or frayed.
- b. If liquid has been spilled into the projector.
- c. If the projector has been exposed to rain or water.
- d. If the projector does not operate normally by following the operating instructions. Adjust only those controls that are covered by the operating instructions as improper adjustment of other controls may result in damage and will often require extensive work by a qualified technician to restore the projector to normal operation.
- e. If the projector has been dropped or the cabinet has been damaged.
- f. When the projector exhibits a distinct change in performance-this indicates a need for service.

When replacement parts are required, be sure the service technician has used replacement parts specified by the manufacturer that have the same characteristics as the original part. Unauthorized substitutions may result in fire, electric shock, or injury to persons.

Upon completion of any service or repairs to this projector, ask the service technician to perform routine safety checks to determine that the projector is in safe operating condition.

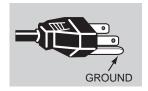

This projector is equipped with a grounding type AC line plug. Should you be unable to insert the plug into the outlet, contact your electrician. Do not defeat the safety purpose of this grounding type plug.

Follow all warnings and instructions marked on the projectors.

For added protection to the projector during a lightning storm, or when it is left unattended and unused for long periods of time, unplug it from the wall outlet. This will prevent damage due to lightning and powerline surges.

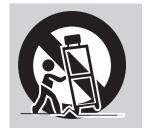

An appliance and cart combination should be moved with care. Quick stops, excessive force, and uneven surfaces may cause the appliance and cart combination to overturn.

If the projector is to be built into a compartment or similarly enclosed, the minimum distances must be maintained.

Do not cover the ventilation slot on the projector.

Heat build-up can reduce the service life of your projector, and can also be dangerous.

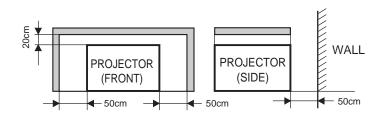

# **TABLE OF CONTENTS**

|                                         | PAGE     |                                         | PAGE           |
|-----------------------------------------|----------|-----------------------------------------|----------------|
| FEATURES AND DESIGN                     | 5        | MENU OPERATION                          | 30-31          |
| COMPATIBILITY                           | 5        | MODE SELECT                             | 30             |
| IMAGE RESOLUTION                        | 5        | SOUND ADJUSTMENT                        | 31             |
| AUTOMATIC MULTISCANNING SYSTEM          | 5        | LANGUAGE ADJUSTMENT                     | 31             |
| MULTILANGUAGE MENU DISPLAY              | 5        |                                         |                |
| LASER POINTER FUNCTION                  | 5        | VIDEO MODE                              | 32-35          |
| OTHER FEATURES                          | 5        | COLOR SYSTEM SELECT                     | 32             |
| UNPACKING THE PROJECTOR                 | 5        | VIDEO SOURCE SELECT                     | 33             |
| A TRADEMARKS                            | 5        | PICTURE IMAGE ADJUSTMENT                | 34             |
|                                         |          | PICTURE SCREEN ADJUSTMENT               | 35             |
| INSTALLATION                            | 6-9      | COMPUTED MODE                           | 00.40          |
| NAME OF EACH PART OF THE PROJECTOR      | 6        | COMPUTER MODE                           | 36-48          |
| SETTING-UP THE PROJECTOR                | 7        | COMPUTER SYSTEM SELECT                  | 36             |
| MOVING THE PROJECTOR                    | 8        | COMPATIBLE COMPUTER SPECIFICATIONS      | 37             |
| POWER REQUIREMENTS                      | 9        | AUTO IMAGE FUNCTION                     | 38             |
|                                         |          | PICTURE IMAGE ADJUSTMENT                | 39             |
| CONNECTING THE PROJECTOR                | 10-18    | PICTURE POSITION ADJUSTMENT             | 40             |
| TERMINAL OF THE PROJECTOR               | 10       | PC ADJUSTMENT PICTURE SCREEN ADJUSTMENT | 41-44<br>45    |
| CONNECTING THE COMPUTER                 | 11-15    | PICTURE SCREEN ADJUSTMENT               | 45             |
| CONNECTING THE VIDEO EQUIPMENT          | 16-18    | OTHER FUNCTION SETTING                  | 46-48          |
| BEFORE OPERATION                        | 19-26    | BLUE BACK                               | 46-47          |
| CONTROLS AND INDICATORS                 | 19-20    | DISPLAY                                 | 46-47          |
| OPERATION OF THE REMOTE CONTROL         | 21-23    | CEILING                                 | 46-47          |
| CONTROL THE PROJECTOR                   | 24-26    | REAR                                    | 46-47          |
| DIRECT OPERATION                        | 24       | SPLIT WIPE POWER MANAGEMENT             | 46-47<br>46-47 |
| MENU OPERATION                          | 25-26    | REMOTE CONTROL (Mode 1 or Mode 2)       | 46-47<br>46-47 |
|                                         |          | LAMP AGE                                | 48             |
| BASIC OPERATION                         | 27-31    | 2/1111 /102                             | -10            |
| TURNING ON/OFF THE PROJECTOR            | 27       | APPENDIX                                | 49-53          |
| DIRECT OPERATION                        | 27-29    | MAINTENANCE                             | 49-51          |
| MODE SELECT                             | 27       | TEMPERATURE WARNING INDICATOR           | 49             |
| SOUND VOLUME ADJUSTMENT                 | 28       | AIR FILTER CARE AND CLEANING            | 49             |
| SOUND MUTE FUNCTION                     | 28       | LAMP REPLACEMENT                        | 50             |
| ZOOM ADJUSTMENT                         | 28       | CLEANING THE LENS                       | 51             |
| FOCUS ADJUSTMENT                        | 28       | TROUBLESHOOTING                         | 51-52          |
| DIGITAL ZOOM FUNCTION KEYSTONE FUNCTION | 28<br>28 | TECHNICAL SPECIFICATIONS                | 53             |
| NO SHOW FUNCTION                        | 28<br>29 |                                         |                |
| FREEZE PICTURE FUNCTION                 | 29       |                                         |                |
| AUTO IMAGE FUNCTION                     | 29       |                                         |                |
| NORMAL PICTURE FUNCTION                 | 29       |                                         |                |
| P-TIMER FUNCTION                        | 29       |                                         |                |
|                                         |          |                                         |                |

# FEATURES AND DESIGN

The Desktop Projector is a multimedia projector that combines powerful and sophisticated features with easy-to-use, intuitive controls. Built-in multimedia features include audio, a palette of 16.77 million colors and active matrix liquid crystal display (LCD) technology. The projector is ideal for high-performance business, training and imaging applications that demand exceptional color quality.

# **COMPATIBILITY**

The projector is compatible with many different types of personal computers and video devices, including:

- IBM-compatible computers, including laptops, up to 1280 x 1024 resolution.
- Apple Macintosh and PowerBook computers up to 1280 x 1024 resolution.
- Various VCRs, video disc players, video cameras, DVD players, satellite TV tuners or other AV equipment using any of the worldwide video standards, including NTSC, NTSC4.43, PAL, PAL-M, PAL-N and SECAM.

# **IMAGE RESOLUTION**

The resolution of the projector's projected image is 1024 x 768. The projector displays computer images just as they appear on your computer's monitor. Screen resolutions between 1024 x 768 and 1280 x 1024 are compressed to 1024 x 768. The projector cannot display screen resolutions above 1280 x 1024. If your computer's screen resolution is higher than 1280 x 1024, reset it to a lower resolution before you connect the projector.

### **AUTOMATIC MULTISCANNING SYSTEM**

This projector can detect display signals from most personal computers currently distributed. It is free from complicated adjustments to project picture images from PC.

### **MULTILANGUAGE MENU DISPLAY**

MENU DISPLAY is displayed with; English, German, French, Italian, Spanish and Japanese.

## LASER POINTER FUNCTION

The Remote Control Unit of this projector includes the Laser Pointer function providing the ability to point and highlight during presentations.

# **OTHER FEATURES**

This projector has Motor Zoom/Focus, No Show, Picture Freeze, Keystone, Mute Functions.

# **UNPACKING THE PROJECTOR**

The projector comes with the parts listed below. Check to find all the parts are included. If any parts are missing, contact an authorized dealer or service station.

- User's Guide.
- AC Power Cord.
- Remote Control Unit.
- Batteries for Remote Control Units.
- VGA Cable.
- Mouse Cable for PS/2 port.
- Mouse Cable for serial port.
- Mouse Cable for ADB port.
- VGA/MAC Adapter.
- PC Audio Cable (Stereo mini jack).
- Video/Audio Cable (RCA type).
- S-Video Cable (Mini DIN-4 type).
- Protective Dust Cover.
- Lens Cover.

# **TRADEMARKS**

- Apple, Macintosh, and PowerBook are trademarks or registered trademarks of Apple Computer, Inc.
- IBM and PS/2 are trademarks or registered trademarks of International Business Machines. Inc.
- Windows is a trademarks or registered trademarks of Microsoft Corporation.
- Other trademarks are the property of their respective owners

# NAME OF EACH PART OF THE PROJECTOR

# FRONT OF THE PROJECTOR

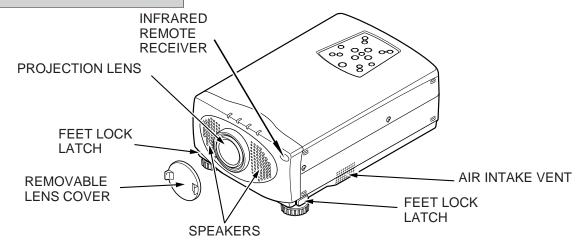

# **REAR OF THE PROJECTOR**

**EXHAUST VENT** 

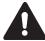

USA

### **CAUTION HOT AIR!**

Air blown from the exhaust vent is hot.

Observe the following when handling your projector or choosing a location to install it.

- Keep heat-sensitive objects away from the exhaust port.
- If you set the projector on top of a metallic surface, the surface will become hot because of the hot air exhaust. Be careful when handling.
- Do not touch the cabinet near to the exhaust vent area, and especially screws and metallic parts. These parts will become hot while the projector is used.

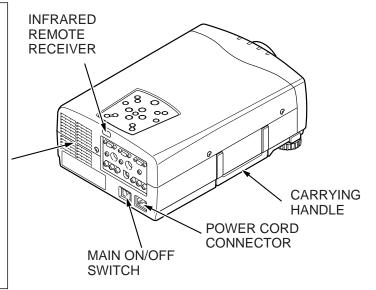

# **BOTTOM OF THE PROJECTOR**

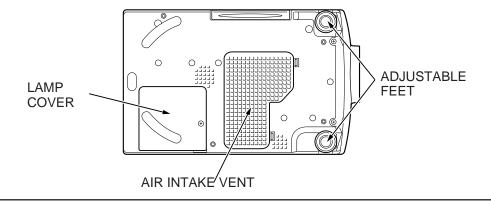

# **SETTING-UP THE PROJECTOR**

# **POSITIONING:**

- This projector is basically designed to project on a flat projection surface.
- This projector can be focused from 4.6' (1.4 m) ~ 47.3' (14.4 m).
- Refer to the figure below as an example when positioning the projector to the screen.

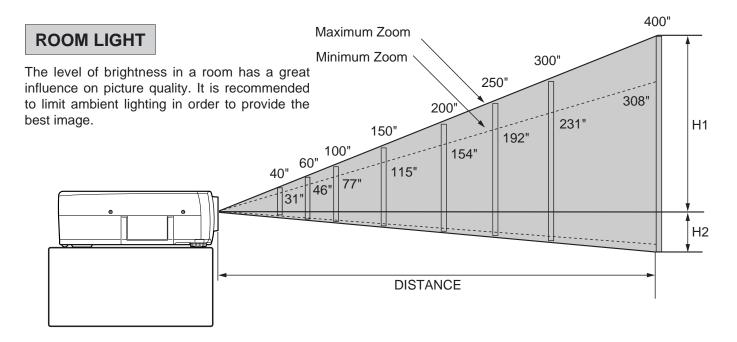

| Screen | Max. Zoom | 40"         | 60"         | 100"         | 150"         | 200"         | 250"         | 300"          | 400"          |
|--------|-----------|-------------|-------------|--------------|--------------|--------------|--------------|---------------|---------------|
| Size   | Min. Zoom | 31"         | 46"         | 77"          | 115"         | 154"         | 192"         | 231"          | 308"          |
| D      | istance   | 4.6' (1.4m) | 7.2' (2.2m) | 11.8' (3.6m) | 17.7' (5.4m) | 23.6' (7.2m) | 29.5' (9.0m) | 35.4' (10.8m) | 47.3' (14.4m) |

| Screen Size  | 40"       | 60"       | 100"      | 150"      | 200"       | 250"       | 300"       | 400"       |
|--------------|-----------|-----------|-----------|-----------|------------|------------|------------|------------|
| (W x H) inch | 32 x 24   | 48 x 36   | 80 x 60   | 120 x 90  | 160 x 120  | 200 x 150  | 240 x 180  | 320 x 240  |
| Height (H1)  | 22.8 inch | 34.2 inch | 57.1 inch | 85.7 inch | 114.3 inch | 142.8 inch | 171.4 inch | 228.6 inch |
| Height (H2)  | 1.2 inch  | 1.8 inch  | 2.9 inch  | 4.3 inch  | 5.7 inch   | 7.2 inch   | 8.6 inch   | 11.4 inch  |

# **VENTILATION**

This projector is equipped with cooling fan to protect it from overheating. Pay attention to the following to ensure proper ventilation and avoid a possible risk of fire and malfunction.

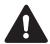

- Do not cover the vents with papers or other materials.
- Keep the rear grill at least 3 feet (1 m) away from any object.
- Make sure that there are no objects under the projector.
   An object under the projector may prevent the projector from taking the cooling air through the bottom vent.

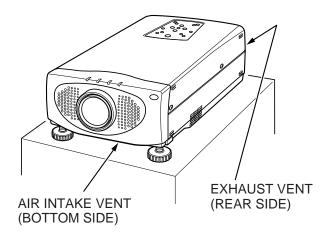

# ADJUSTABLE FEET

Picture tilt and projection angle can be adjusted by rotating the ADJUSTABLE FEET. Projection angle can be adjusted 0 to 6°.

- 1. Lift the front of the projector and press the FEET LOCK LATCHES on both sides of the projector.
- Release the FEET LOCK LATCHES to lock the ADJUSTABLE FEET and rotate the ADJUSTABLE FEET to fine tune the position and the tilt.
- 3. To shorten the ADJUSTABLE FEET, lift the front of the projector and press and undo the FEET LOCK LATCHES.

**NOTE:** The position and the keystone distortion of the image can also be adjusted using the KEYSTONE function. (See pages 28, 35 and 45).

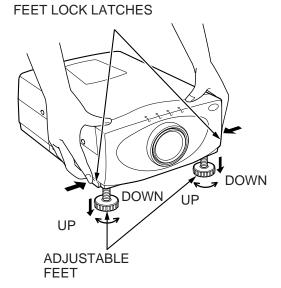

# **MOVING THE PROJECTOR**

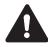

**USA** 

Use the carrying handle when moving the projector. Replace the lens cover and retract the adjustable feet when moving the projector to prevent damage to the projector.

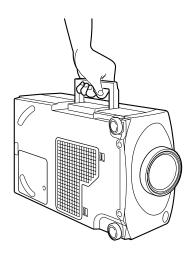

# CAUTION IN CARRYING OR TRANSPORTING THE PROJECTOR

- Do not drop or bump the projector, otherwise damages or malfunctions may result.
- When carrying the projector, use a Proxima recommended Carrying Case.
- Do not transport the projector by using a courier or transport service in an unsuitable transport case. This may cause damage to the projector. To transport the projector through a courier or transport service, use a Proxima recommended Case.
- For a carrying or transportation cases, contact a Proxima authorized dealer.

# **POWER REQUIREMENTS**

Your projector uses nominal input voltages of 100-120 VAC or 200-240 VAC. The projector automatically selects the correct input voltage. The projector is designed to work with single-phase power systems having a grounded neutral conductor. To reduce the risk of electrical shock, do not plug into any other type of power system. Consult your authorized dealer or service station if you are not sure what type of power is supplied to your building.

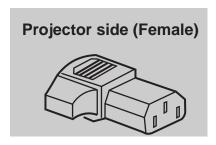

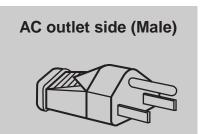

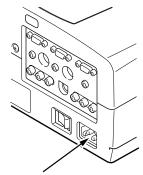

USA

Connect the AC power supply cord (supplied) to the projector.

The socket-outlet must be near this equipment and must be easily accessible.

# **TERMINAL OF THE PROJECTOR**

# **REAR OF THE PROJECTOR**

USA

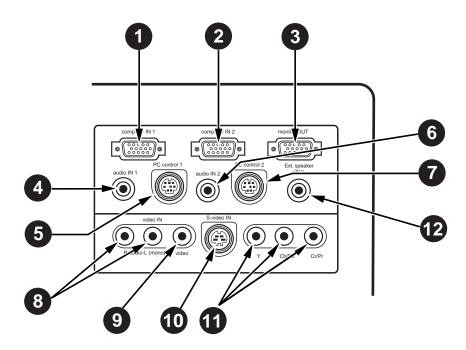

- 1 COMPUTER INPUT-1 TERMINAL
  Used to connect a computer to the projector.
- 2 COMPUTER INPUT-2 TERMINAL
  Used to connect a computer to the projector.
- MONITOR OUTPUT TERMINAL
  Used to connect a monitor to the projector.
- 4 COMPUTER AUDIO INPUT-1 JACK
  mini stereo type
  Used to connect a computer audio input to the projector.
- 5 CONTROL PORT-1 CONNECTOR
  Used to connect a mouse cable to the projector.
- 6 COMPUTER AUDIO INPUT-2 JACK mini stereo type
  Used to connect a computer audio input to the projector.
- CONTROL PORT-2 CONNECTOR
  Used to connect a mouse cable to the projector.

NOTE: Control port-2 connector can be also used as serial port (RS-232C).

- 8 AUDIO INPUT JACKS
  Used to connect an audio input to the projector.
- 9 VIDEO INPUT JACK
  Used to connect a video source to the projector.
- S-VIDEO INPUT JACK
  Used to connect a S-VHS video source to the projector.
- COMPONENT VIDEO INPUT JACKS

  Used to connect a component video source to the projector.
- EXT. SP. JACK (3.5 mm mini stereo type)
  Used to connect an external speaker system.

# **CONNECTING THE COMPUTER**

# **CONNECTING TO THE COMPUTER INPUT TERMINALS (1 and 2)**

Personal computers can be connected to the HDB15-pin (VGA) terminal on the projector.

Connect the computer to these terminals using the VGA cable and VGA/Macintosh adapter (provided).

**CAUTION:** For projectors, the VGA cable provided is designed to reduce RFI (Radio Frequency Interference) emissions. For regulatory compliance reasons, this cable must be used and must not be replaced by any other cable.

# **CONNECTING TO THE MONITOR OUTPUT TERMINAL**

USA

This terminal output the information of the selected computer source being viewed on the screen (Computer 1 or Computer 2). When video source is selected, this terminal outputs Computer 1 input information.

An external monitor can be connected to the HDB15-pin (VGA) terminal on the projector.

• Connect the monitor to this terminal using the VGA cable (not provided).

HDB 15-PIN TERMINAL

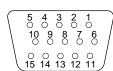

### Pin No./Signal

1 Red input

2 Green input

3 Blue input 4 Sense 2

5 Ground (Horiz.sync.)

6 Ground (Red) 7 Ground (Green)

8 Ground (Blue)

# Pin No./Signal

9 Non Connect

10 Ground (Vert. sync.)

11 Sense 0

12 Sense 1

13 Horiz. sync

14 Vert. sync

15 Reserved

# **CONNECTING TO THE COMPUTER AUDIO INPUT JACKS (1 and 2)**

Connect audio outputs from your computer to these jacks using the audio cable (not provided).

# **CONNECTING TO THE CONTROL PORT (DIN 8 PIN) CONNECTORS (1 and 2)**

 If you wish to control the computer with projector's remote control unit, you must connect control port (PS/2, Serial or ADB port) on your computer to projector's control port with cable. (three type cables supplied; for PS/2 Port, Serial Port and ADB Port).

### **■** CONTROL PORT

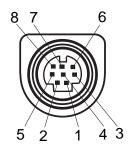

|   | PS/2 Port | Serial Port | ADB Port |
|---|-----------|-------------|----------|
| 1 |           | RXD         |          |
| 2 | CLK       |             | ADB      |
| 3 | DATA      |             |          |
| 4 | GND       | GND         | GND      |
| 5 |           | RTS/CTS     |          |
| 6 |           | TXD         |          |
| 7 | GND       | GND         |          |
| 8 |           | GND         | GND      |

**NOTE:** The RXD port (1 pin on the Serial Port) is provided on control port 2 connector only. If you control the projector by computer, you must connect control port 2 connector.

# CONNECTING AN IBM-COMPATIBLE DESKTOP COMPUTER

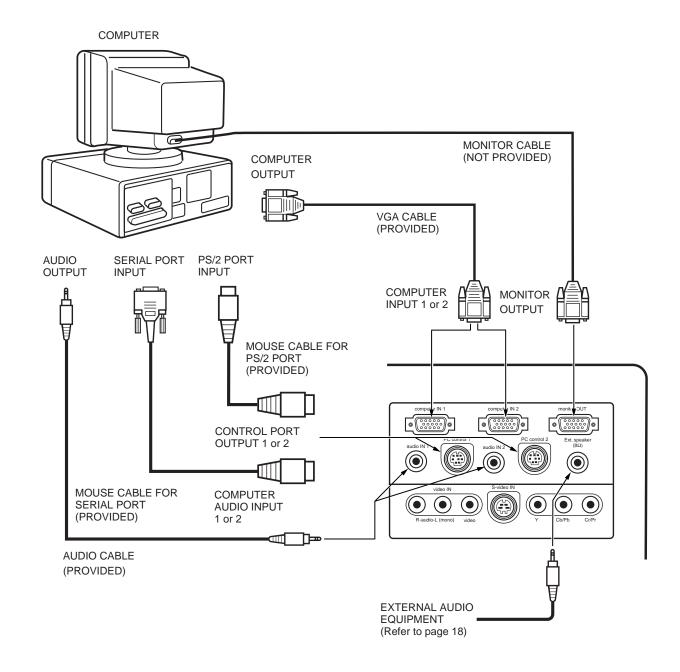

**NOTE:** When connecting the cable, the power cords of both the projector and the external equipment should be disconnected from AC outlet. Turn the projector and peripheral equipment on before the computer is switched on.

# **CONNECTING AN IBM-COMPATIBLE LAPTOP COMPUTER**

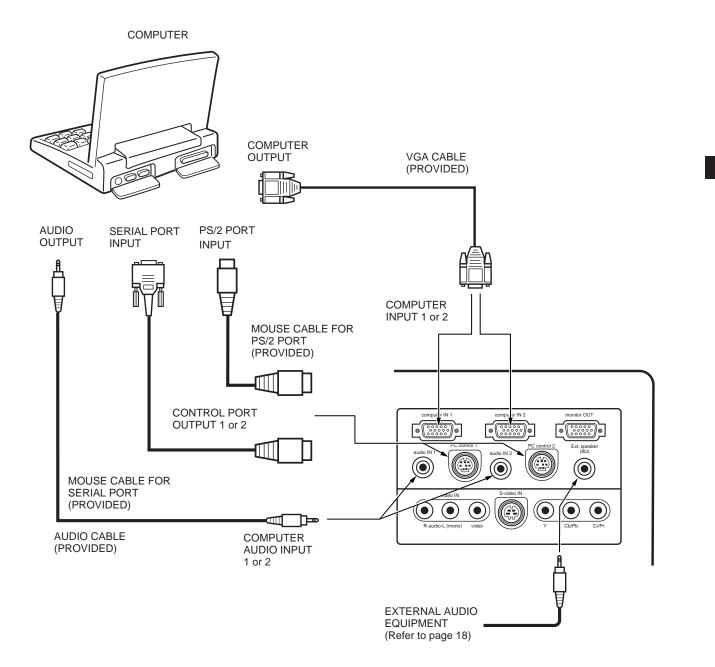

**NOTE:** When connecting the cable, the power cords of both the projector and the external equipment should be disconnected from AC outlet. Turn the projector and peripheral equipment on before the computer is switched on.

# **CONNECTING A MACINTOSH DESKTOP COMPUTER**

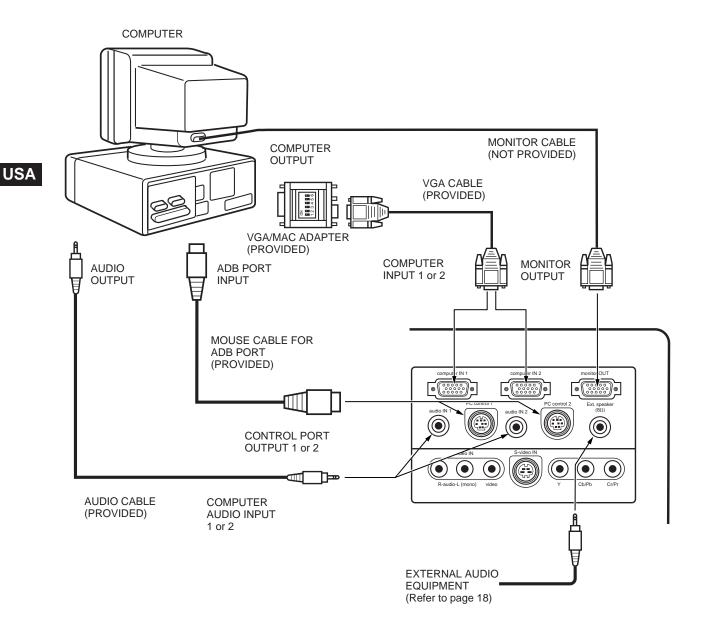

Set the dip switches as shown in the table below depending on the RESOLUTION MODE that you want to use before you turn on the projector and computer.

| RESOLUTION MODE       | SW1 | SW2 | SW3 | SW4 | SW5 | SW6 |
|-----------------------|-----|-----|-----|-----|-----|-----|
| 13" MODE (640 x 480)  | ON  | ON  | OFF | OFF | OFF | OFF |
| 16" MODE (832 x 624)  | OFF | ON  | OFF | ON  | OFF | OFF |
| 19" MODE (1024 x 768) | OFF | ON  | ON  | OFF | OFF | OFF |
| 21" MODE (1152 x 870) | ON  | ON  | ON  | ON  | OFF | OFF |

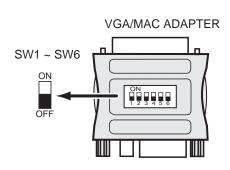

**NOTE:** When connecting the cable, the power cords of both the projector and the external equipment should be disconnected from AC outlet. Turn the projector and peripheral equipment on before the computer is switched on.

# **CONNECTING A MACINTOSH POWERBOOK COMPUTER**

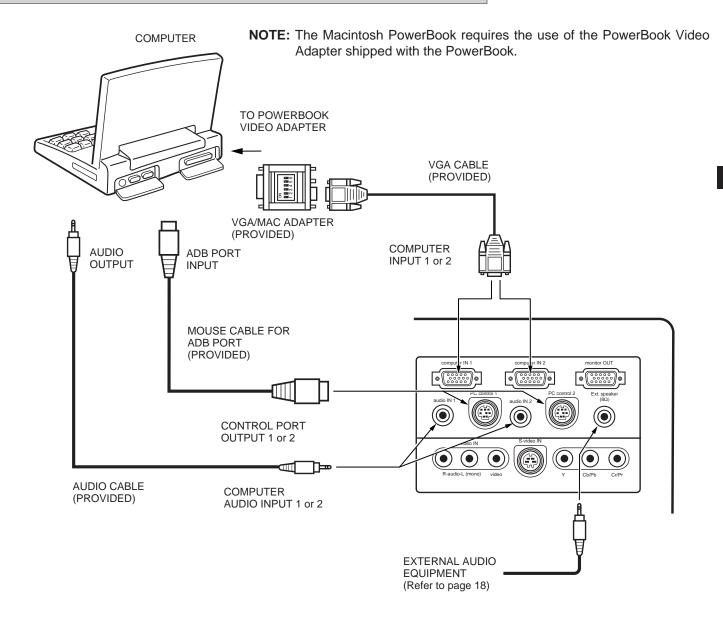

Set the dip switches as shown in the table below depending on the RESOLUTION MODE that you want to use before you turn on the projector and computer.

| RESOLUTION MODE       | SW1 | SW2 | SW3 | SW4 | SW5 | SW6 |
|-----------------------|-----|-----|-----|-----|-----|-----|
| 13" MODE (640 x 480)  | ON  | ON  | OFF | OFF | OFF | OFF |
| 16" MODE (832 x 624)  | OFF | ON  | OFF | ON  | OFF | OFF |
| 19" MODE (1024 x 768) | OFF | ON  | ON  | OFF | OFF | OFF |
| 21" MODE (1152 x 870) | ON  | ON  | ON  | ON  | OFF | OFF |

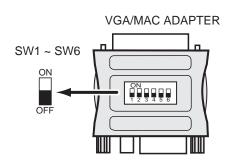

**NOTE:** When connecting the cable, the power cords of both the projector and the external equipment should be disconnected from AC outlet. Turn the projector and peripheral equipment on before the computer is switched on.

# **CONNECTING THE VIDEO EQUIPMENT**

Connect to the video and audio outputs of a VCR, video disc player, DVD player, video camera, satellite TV tuner or other AV equipment.

# **CONNECTING TO THE VIDEO INPUT JACK**

Connect the video output from the video equipment to this jack using the video cable.

# USA

# CONNECTING S-VHS VIDEO INPUT JACK

Connect the S-VIDEO output from the video equipment to this jack using the S-video cable. The S-VIDEO jack has priority over the VIDEO (composite) jack.

# CONNECTING TO THE COMPONENT VIDEO INPUT JACKS

Connect the component video outputs (Y, Cb/Pb, Cr/Pr) from the DVD player or other video equipment to these jacks using the video cable.

The COMPONENT VIDEO jack has priority over the S-VIDEO and VIDEO (composite) jacks.

# CONNECTING TO THE AUDIO INPUT JACKS

Connect the audio outputs from the video equipment to these jacks using the audio cable.

When the audio output is monaural, connect it to the L (mono) jack.

# CONNECTING THE VIDEO EQUIPMENT

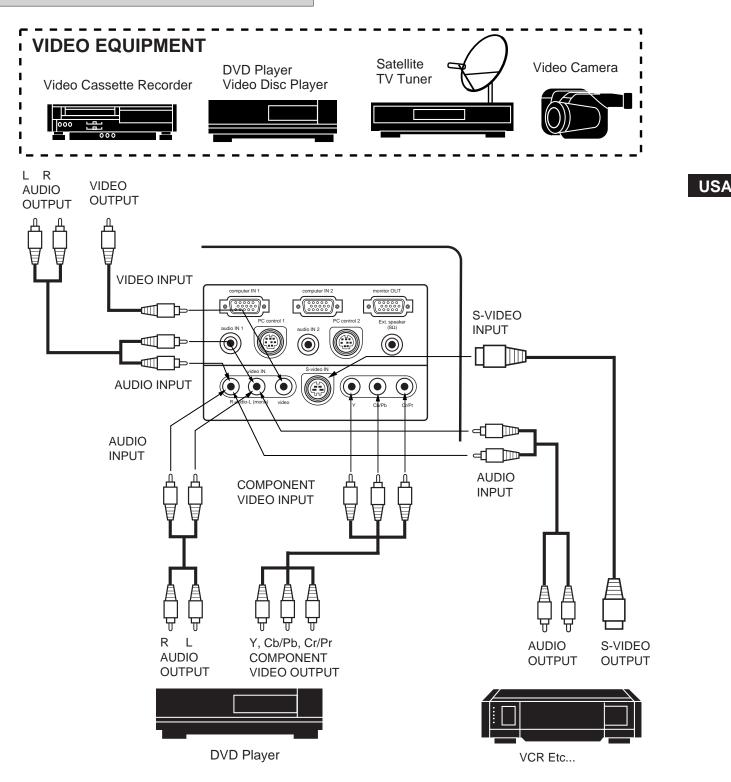

**NOTE:** When connecting the cable, the power cords of both the projector and the external equipment should be disconnected from AC outlet. Turn the projector on before the peripheral equipment is switched on.

# **CONNECTING TO THE EXT. SP. JACK (3.5 mm mini stereo type)**

This jack outputs stereo speaker sound which viewing on screen. If you use external speaker system, connect stereo type external speaker jack. Internal speaker sound is disconnected when speaker jack is connected.

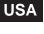

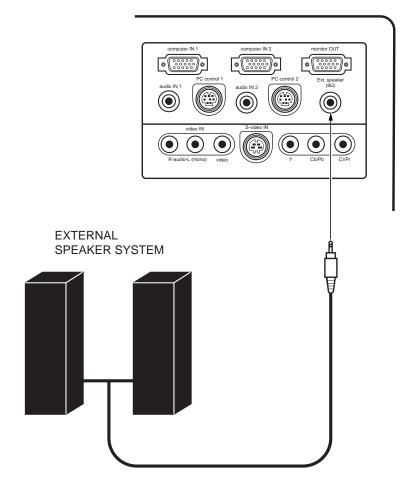

# **CONTROLS AND INDICATORS**

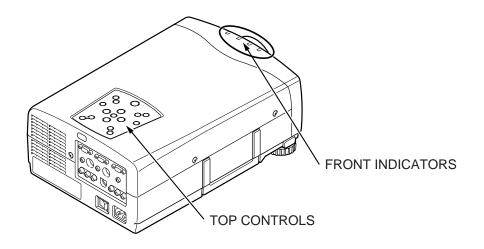

USA

# **FRONT INDICATORS**

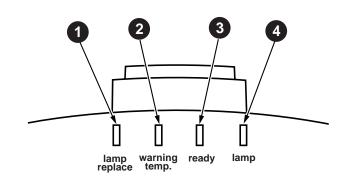

# **TOP CONTROLS**

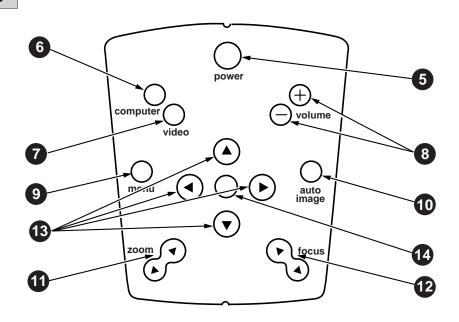

1 LAMP REPLACEMENT INDICATOR

Light is orange when the Lamp life draws to an end.

TEMPERATURE WARNING INDICATOR

Flashes red when internal projector temperature is too high.

3 READY INDICATOR

Light is green when projector lamp is ready to be turned on.

4 POWER INDICATOR

USA

Light is dim when the projector is on.

Light is brightened when the projector is in stand-by mode.

5 POWER ON/OFF BUTTON

Used to turn the projector on or off.

6 COMPUTER SELECT BUTTON

Used to select computer mode (Computer 1 or Computer 2).

**7** VIDEO SELECT BUTTON

Used to select video mode.

8 VOLUME BUTTONS

Used to adjust volume.

9 MENU BUTTON

This button will activate the MENU operation.

Use this button, the POINT UP/DOWN/LEFT/RIGHT buttons and the SELECT button to make adjustments to the projector's setting in MENU operation.

**10** AUTO IMAGE BUTTON

Used to operate the AUTO IMAGE function.

**11** ZOOM BUTTONS

Used to operate power zoom lens.

FOCUS BUTTONS

Used to operate power focus system.

13 POINT UP/DOWN/LEFT/RIGHT BUTTONS

To select an item on the MENU that you want to adjust. To select an item, move the arrow by pressing these buttons (UP, DOWN, LEFT or RIGHT).

**14** SELECT BUTTON

This button has different functions depending on when used. This button is used to execute the item selected, to increase or decrease the values in certain items such as CONTRAST or BRIGHTNESS.

# **OPERATION OF THE REMOTE CONTROL**

This remote control unit is not only able to operate the projector but also usable as a wireless mouse for a PC. One pointing pad and two click buttons are used for wireless mouse operation.

Wireless mouse is usable when PC mouse pointer is displayed on the screen. When the menu or indicator of the projector is displayed on the screen instead of the PC mouse pointer, the wireless mouse cannot be used.

**NOTE:** To use the unit as a PC wireless mouse, connect the projector to the PC with the attached cable. Signals from the projector are transmitted to the PC, enabling the remote control unit of the projector to be used as a PC wireless mouse. (Refer to "CONNECTING THE PROJECTOR" in pages 11 to 15 for the connection).

# INFRARED SIGNAL WINDOW

USA

### LASER POINTER button

This remote control emits a laser beam as the Laser Pointer from the Laser Light Window. When the LASER button is pressed, the laser light goes on. When the button is pressed more than 1 minute or the button is released, light goes off. Laser light is emitted with the RED light which tells the laser beam being emitted. The laser emitted is a class  $\mathbb I$  laser; therefore, do not look into the Laser Light Window or shine the laser beam on yourself or other people. The three marks to the right are the caution labels for the laser beam.

**CAUTION**: Use of controls or adjustments or performance of procedures other than those specified herein may result in hazardous radiation exposure.

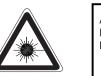

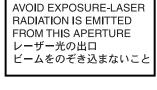

CAUTION

LASER RADIATION—
DO NOT STARE INTO BEAM

MAX OUTPUT : 1mW WAVE LENGTH : 650±20nm CLASS II LASER PRODUCT

This product is complied with 21 CFR part 1040.10

LASER RADIATION DO NOT STARE INTO BEAM CLASS 2 LASER PRODUCT LASER-STRAHLING NICHT IN DEN STRAHL BLICKEN LASR KLASSE 2 レーザ放射 クラス 2 レーザ製品 ビームをのぞき込まないこと IEC60025-1, Am. 1 1997 MAX OUTPUT (最大出力): 1mW WAYE LENGTH (波長): 580±20nm

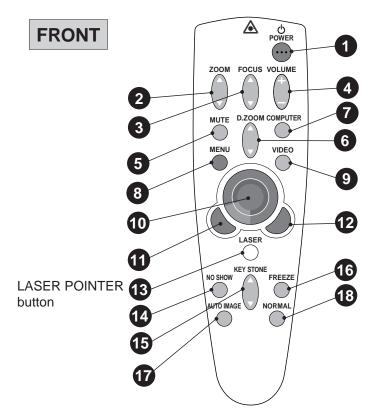

SIDE

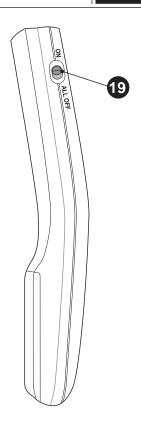

1 POWER ON/OFF BUTTON

Used to turn the projector on or off.

2 ZOOM BUTTONS

Used to operate power zoom lens.

**3** FOCUS BUTTONS

Used to operate power focus system.

4 VOLUME BUTTONS

Used to adjust volume.

SOUND MUTE BUTTON

Used to mute sound.

USA

DIGITAL ZOOM BUTTONS

Used to operate digital zoom function.

COMPUTER SELECT BUTTON

Used to select computer mode. (Computer 1 or Computer 2 Input)

MENU BUTTON

This button will activate the MENU operation. Use this button, the POINT UP/DOWN/LEFT/RIGHT button and the SELECT button to make adjustments to the projector's setting in MENU operation.

9 VIDEO SELECT BUTTON

Used to select video mode.

10 POINTING PAD (POINT UP/DOWN/LEFT/RIGHT BUTTON)

When in use as a remote for the projector

To select an item on the MENU that you want to adjust. To select an item, move the arrow by pressing the pad upward, downward, leftward or rightward. When pressing the center of this button, it works as the SELECT button.

When in use as a wireless mouse

Used to move the pointer. The pointer is moved according to the direction you are pressing.

11 SELECT BUTTON

When in use as a remote for the projector.

This button has different functions depending on when used. This button is used to execute the item selected, to increase or decrease the values in certain items such as CONTRAST or BRIGHTNESS.

When in use as a wireless mouse

This button has the same function as the left button in a PC mouse.

12 FRONT CLICK BUTTON

When in use as a remote for the projector

Used to compress the image in D.ZOOM mode.

When in use as a wireless mouse

This button has the same function as the right button in a PC mouse.

13 LASER BUTTON

Used to operate laser pointer function. The laser beam is emitted while pressing this button within 1 minute. When using the laser pointer for more than 1 minute, release the button and press it again.

14 NO SHOW BUTTON

Used to change the screen into black image.

15 KEYSTONE BUTTONS

Used to revise the keystone distortion.

16 FREEZE BUTTON

Used this button to freeze on-screen image.

17 AUTO IMAGE BUTTON

Used to operate the AUTO IMAGE function.

18 NORMAL BUTTON

Used to reset to normal picture adjustment preset by factory.

19 ALL-OFF SWITCH

Turn this switch to "ALL OFF" when the Remote Control is not used for extended period.

# **Remote Control Battery Installation**

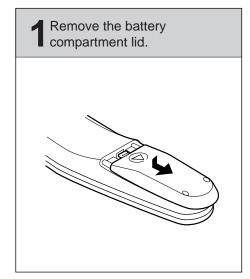

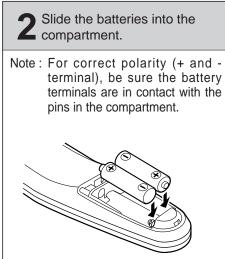

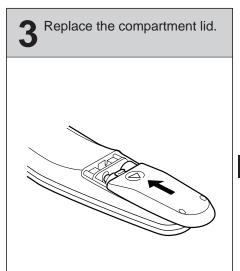

USA

# **Using the Remote Control Unit**

Point the remote control toward the projector (Receiver window) when pressing the buttons. Maximum operating range for the remote control is about 16.4' (5 m) and 60° front and rear of the projector.

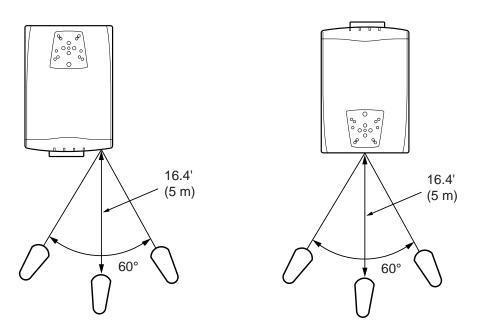

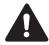

To insure safe operation, please observe the following precautions:

- Use (2) AA, UM3 or R06 type alkaline batteries.
- Change two batteries at the same time.
- Do not use a new battery with a used battery.
- Avoid contact with water.
- Do not drop the remote control unit.
- If batteries have leaked on the remote control, carefully wipe the case clean and load new batteries.

# **CONTROL THE PROJECTOR**

The projector has two types of operation: DIRECT OPERATION and MENU OPERATION.

DIRECT OPERATION allows you to operate the projector by using one button without showing the MENU.

In MENU OPERATION mode, you display menus where you can adjust the projector's settings. Follow the instruction for each control.

# **DIRECT OPERATION**

| ADJUST ITEM    | TOP CONTROL OF THE PROJECTOR | REMOTE CONTROL       |
|----------------|------------------------------|----------------------|
| POWER ON/OFF   | POWER ON-OFF                 | POWER ON-OFF         |
| MODE SELECT    | COMPUTER<br>VIDEO            | COMPUTER<br>VIDEO    |
| SOUND VOLUME   | VOLUME (+) and (-)           | VOLUME (+) and (-)   |
| SOUND MUTE     |                              | MUTE                 |
| ZOOM           | ZOOM (▲) and (▼)             | ZOOM (▲) and (▼)     |
| FOCUS          | FOCUS (▲) and (▼)            | FOCUS (▲) and (▼)    |
| DIGITAL ZOOM   |                              | D. ZOOM (▲) and (▼)  |
| KEYSTONE       |                              | KEYSTONE (▲) and (▼) |
| NO SHOW        |                              | NO SHOW              |
| FREEZE PICTURE |                              | FREEZE               |
| AUTO IMAGE     | AUTO IMAGE                   | AUTO IMAGE           |
| NORMAL PICTURE |                              | NORMAL               |

# MENU OPERATION

| ADJUST ITEM | TOP CONTROL OF THE PROJECTOR                                  | REMOTE CONTROL                                                |
|-------------|---------------------------------------------------------------|---------------------------------------------------------------|
| MODE SELECT | MENU<br>POINT LEFT/RIGHT<br>SELECT<br>POINT UP/DOWN<br>SELECT | MENU<br>POINT LEFT/RIGHT<br>SELECT<br>POINT UP/DOWN<br>SELECT |

# 1. COMPUTER/VIDEO MODE

USA

| ADJUST ITEM                                                                                 | TOP CONTROL OF THE PROJECTOR                                  | REMOTE CONTROL                                                |
|---------------------------------------------------------------------------------------------|---------------------------------------------------------------|---------------------------------------------------------------|
| SOUND VOLUME<br>SOUND MUTE                                                                  | MENU POINT LEFT/RIGHT SELECT                                  | MENU<br>POINT LEFT/RIGHT<br>SELECT                            |
| LANGUAGE                                                                                    | POINT UP/DOWN<br>SELECT                                       | POINT UP/DOWN<br>SELECT                                       |
| SETTING  BLUE BACK DISPLAY CEILING REAR SPLIT WIPE POWER MANAGEMENT REMOTE CONTROL LAMP AGE | MENU<br>POINT LEFT/RIGHT<br>SELECT<br>POINT UP/DOWN<br>SELECT | MENU<br>POINT LEFT/RIGHT<br>SELECT<br>POINT UP/DOWN<br>SELECT |

# 2. VIDEO MODE

| ADJUST ITEM                                                          | TOP CONTROL OF<br>THE PROJECTOR                               | REMOTE CONTROL                                    |
|----------------------------------------------------------------------|---------------------------------------------------------------|---------------------------------------------------|
| COLOR SYSTEM                                                         | MENU<br>POINT LEFT/RIGHT                                      | MENU<br>POINT LEFT/RIGHT                          |
| VIDEO SOURCE                                                         | SELECT<br>POINT UP/DOWN<br>SELECT                             | SELECT POINT UP/DOWN SELECT                       |
| PICTURE IMAGE COLOR TINT WHITE BALANCE CONTRAST BRIGHTNESS SHARPNESS | MENU<br>POINT LEFT/RIGHT<br>SELECT<br>POINT UP/DOWN<br>SELECT | MENU POINT LEFT/RIGHT SELECT POINT UP/DOWN SELECT |
| PICTURE SCREEN WIDE REGULAR KEYSTONE                                 |                                                               |                                                   |

# 3. COMPUTER MODE

| ADJUST ITEM                                                          | TOP CONTROL OF<br>THE PROJECTOR                                            | REMOTE CONTROL                                                                                |
|----------------------------------------------------------------------|----------------------------------------------------------------------------|-----------------------------------------------------------------------------------------------|
| COMPUTER SYSTEM                                                      | MENU<br>POINT LEFT/RIGHT<br>SELECT<br>POINT UP/DOWN<br>SELECT              | MENU<br>POINT LEFT/RIGHT<br>SELECT<br>POINT UP/DOWN<br>SELECT                                 |
| AUTO IMAGE FINE SYNC TOTAL DOTS POSITION                             | MENU<br>POINT LEFT/RIGHT<br>SELECT<br>POINT UP/DOWN<br>SELECT              | MENU<br>POINT LEFT/RIGHT<br>SELECT<br>POINT UP/DOWN<br>SELECT                                 |
| PICTURE IMAGE FINE SYNC TOTAL DOTS WHITE BALANCE CONTRAST BRIGHTNESS | MENU<br>POINT LEFT/RIGHT<br>SELECT<br>POINT UP/DOWN<br>SELECT              | MENU<br>POINT LEFT/RIGHT<br>SELECT<br>POINT UP/DOWN<br>SELECT                                 |
| PICTURE POSITION                                                     | MENU POINT LEFT/RIGHT SELECT POINT LEFT/RIGHT/UP/DOWN SELECT               | MENU POINT LEFT/RIGHT SELECT POINT LEFT/RIGHT/UP/DOWN SELECT                                  |
| PC ADJUSTMENT                                                        | MENU<br>POINT LEFT/RIGHT<br>SELECT<br>POINT UP/DOWN<br>SELECT              | MENU<br>POINT LEFT/RIGHT<br>SELECT<br>POINT UP/DOWN<br>SELECT                                 |
| PICTURE SCREEN TRUE DIGITAL ZOOM KEYSTONE                            | MENU POINT LEFT/RIGHT SELECT POINT UP/DOWN SELECT POINT LEFT/RIGHT/UP/DOWN | MENU POINT LEFT/RIGHT SELECT POINT UP/DOWN SELECT SELECT FRONT CLICK POINT LEFT/RIGHT/UP/DOWN |

### NOTES:

- 1. If you switch to DIRECT operation by pressing a DIRECT operation button while in MENU mode, the menus will disappear and the MENU operation will end.
- 2. You can use the REMOTE CONTROL UNIT or the TOP CONTROL OF THE PROJECTOR to operate the MENU operation.

# **TURNING ON/OFF THE PROJECTOR**

# TO TURN ON THE PROJECTOR

Connect the projector to a source (Computer, VCR, Video Camera, Video Disc Player, etc.) using the appropriate terminals on the rear of the projector. (See "CONNECTING THE PROJECTOR" section on pages 11-18).

Connect the projector's AC power cord into a wall outlet and turn the MAIN ON/OFF switch (located on the rear of the projector) to the ON position. The LAMP POWER indicator will light RED, the READY indicator will light GREEN.

Press the POWER ON/OFF button on the remote control unit or on the projector to ON. The LAMP POWER indicator light will dim and the cooling fans will operate. The wait display appears on the screen and the count-down starts (30-29-28-...1). The signal from the source appears after 30 seconds.

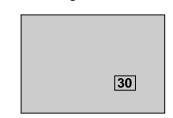

USA

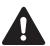

# **CAUTION:**

TO MAINTAIN THE LIFE OF THE LAMP, ONCE YOU HAVE TURNED IT ON, WAIT AT LEAST 5 MINUTES BEFORE TURNING IT OFF.

**NOTE:** TEMPERATURE WARNING INDICATOR flashes red, the projector will automatically turn off. Wait at least 5 minutes before turning the projector on.

If the TEMPERATURE WARNING INDICATOR continued to flash, follow the procedures below:

- (1). Press POWER ON/OFF button to OFF.
- (2). Check the air filter for dust accumulation.
- (3). Remove dust with vacuum cleaner. (See "AIR FILTER CARE AND CLEANING" section on page 49).
- (4). Press POWER ON/OFF button to ON.

If the TEMPERATURE WARNING INDICATOR still continues to flash, call your authorized dealer or service station.

# TO TURN OFF THE PROJECTOR

Press the POWER ON/OFF button on the remote control unit or on the projector. The "Power off?" appears on the screen. Press again the POWER ON/OFF button to turn OFF the projector. The LAMP POWER indicator will light bright and READY indicator will turn off. The cooling fans will operate for approximate 2 minutes after the projector is turned off. (During this "cooling down" period, the projector cannot be turned on.) The READY indicator will light green again and the projector may be turned on by pressing the POWER ON/OFF button. To power down completely, turn the MAIN ON/OFF switch (located on the rear of the projector) to the OFF position.

Power off?

# **DIRECT OPERATION**

# **MODE SELECT**

Press the COMPUTER and VIDEO button on the projector or on the remote control unit to select Computer 1, Computer 2 or Video Input. The "Computer 1", "Computer 2" or "Video" display will appear on the screen for a few seconds.

### COMPUTER button

**VIDEO** button

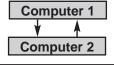

Video

# SOUND VOLUME ADJUSTMENT

Press the VOLUME buttons on the remote control unit or on the projector to adjust the volume. The volume display will be displayed on the screen for a few seconds.

Pressing volume (+) will increase volume and increase the number on the screen.

Pressing volume (-) will decrease volume and decrease the number on the screen.

# **SOUND MUTE FUNCTION**

Pressing the MUTE button on the remote control unit will mute audio. Press the MUTE button again to restore audio to its previous level. The mute display will be displayed on the screen for a few seconds.

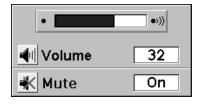

USA

# **ZOOM ADJUSTMENT**

Press the ZOOM ( $\blacktriangle$ ) or ( $\blacktriangledown$ ) button on the remote control unit or on the projector to obtain your desired picture size. For a larger picture, press ( $\blacktriangle$ ) and for a smaller picture, press ( $\blacktriangledown$ ).

Zoom

# **FOCUS ADJUSTMENT**

Press the FOCUS ( $\blacktriangle$ ) or ( $\blacktriangledown$ ) button on the remote control unit or on the projector for a sharper, crisper picture.

Focus

# **DIGITAL ZOOM FUNCTION**

Press the D. ZOOM (▲) or (▼) button on the remote control unit. The "D.zoom" and the magnifying-glass icon is displayed to indicate Digital zoom mode. Digital zoom mode can be adjust the image size or pan the image.

To expand the image size, press D. ZOOM (▲). The image is magnified by degrees (Expand function).

To compress the image size, press D. ZOOM ( $\blacktriangledown$ ) button. The size of image is reduced by degrees (Compress function).

To pan the image, press POINT UP/DOWN/LEFT/RIGHT (POINTING PAD) button. The image move to the direction indicated (Panning function). See page 45 for more detail.

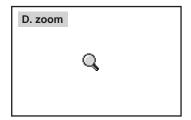

# **KEYSTONE FUNCTION**

If the picture have keystone distortion, correct screen with KEYSTONE adjustment. Press the KEYSTONE ( $\blacktriangle$ ) or ( $\blacktriangledown$ ) button on the remote control unit or select the Keystone on the SCREEN menu. (See pages 35 and 45). The "Keystone" is displayed to indicate Keystone mode.

Press the KEYSTONE ( $\blacktriangle$ ) button or the POINT UP button to reduce the upper part of the image, and the KEYSTONE ( $\blacktriangledown$ ) button or the POINT DOWN button to reduce the lower part.

Press the NORMAL button in keystone mode, the image changed to the original image (not correct keystone distortion).

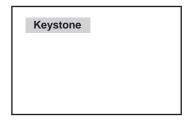

The message disappears after 4 seconds.

Reduce the upper width with the KEYSTONE (**A**) button or the POINT UP button.

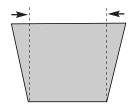

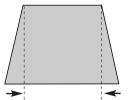

Reduce the lower width with the KEYSTONE (▼) button or the POINT DOWN button.

# NO SHOW FUNCTION

Press the NO SHOW button on the remote control unit. The screen will change into black image and the "NO SHOW" is displayed on the screen for a few seconds. This function is cancelled when the NO SHOW button is pressed again or any other function button is pressed.

No show

# FREEZE PICTURE FUNCTION

Press the FREEZE button on the remote control unit to freeze the picture on screen. This function is cancelled when the FREEZE button is pressed again or any other button is pressed.

**NOTE:** Your computer or video equipment is not affected by this function, and will continue to run.

**USA** 

# **AUTO IMAGE FUNCTION**

Press the AUTO IMAGE button on the remote control unit or on the projector. The item(s) indicated "ON" in the AUTO IMAGE FUNCTION are adjusted automatically.

If all the items in AUTO IMAGE FUNCTION are "OFF", AUTO IMAGE SETTING display appears. If you wish to operate the AUTO IMAGE FUNCTION, perform the steps 3 - 9 of "AUTO IMAGE FUNCTION" section on page 38.

# NORMAL PICTURE FUNCTION

The normal picture image level is factory preset on the projector and can be restored anytime by pressing the NORMAL button on the remote control unit. The "Normal" display will be displayed on the screen for a few seconds.

Normal

# **MENU OPERATION**

In MENU OPERATION mode, you display menus where you can adjust the projector's settings. You can use the TOP CONTROL OF THE PROJECTOR or the REMOTE CONTROL UNIT.

# TOP CONTROL OF THE PROJECTOR

# **REMOTE CONTROL UNIT**

USA

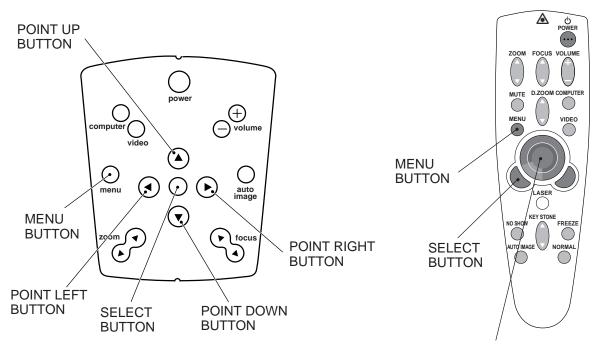

POINT (UP/DOWN/LEFT/RIGHT) BUTTON Pressing the button upward, downward, leftward or rightward.

# MODE SELECT

You can select a mode from MAIN MENU display among computer 1, computer 2 and video.

- 1. Press the MENU BUTTON and the MAIN MENU DISPLAY dialog box will appear.
- 2. Press the POINT LEFT/RIGHT BUTTON(s) to select Computer or Video and press the SELECT BUTTON. Another dialog box MODE DISPLAY will appear.
- 3. Press the POINT DOWN BUTTON and a red arrow will appear.
- 4. Move the arrow to the mode you want (computer 1, computer 2 or video) to use by pressing the POINT UP/DOWN BUTTON(s) and then press the SELECT BUTTON.

### MAIN MENU DISPLAY

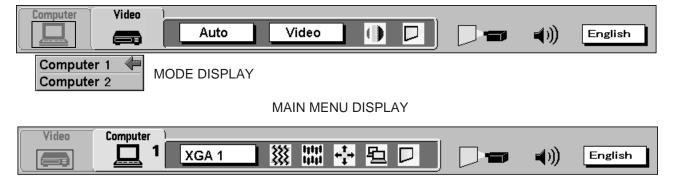

# **SOUND ADJUSTMENT**

You can adjust the sound volume and sound mute ON/OFF switch in the MENU display.

- 1. Press the MENU BUTTON and the MAIN MENU DISPLAY dialog box will appear.
- 2. Press the POINT LEFT/RIGHT BUTTON(s) to select SOUND and press the SELECT BUTTON. Another dialog box SOUND ADJUST DISPLAY will appear.
- 3. Press the POINT DOWN BUTTON and a red arrow will appear.
- 4. Move the arrow to an item that you want to adjust by pressing the POINT UP/DOWN BUTTON(s).
- 5. To increase the sound volume, point the arrow to ▲ and then press the SELECT BUTTON. To decrease the sound volume, point the arrow to ▼ and then press the SELECT BUTTON.
- 6. To mute the sound, point the arrow to Mute and then press the SELECT BUTTON. The display is changed On and mute the sound.
- 7. To guit the MENU, point to Quit and then press the SELECT BUTTON.

### MAIN MENU DISPLAY

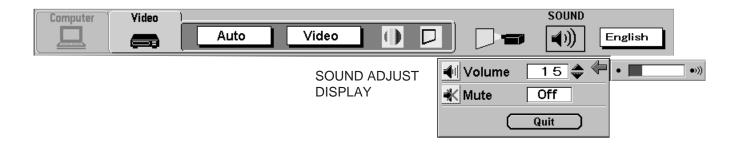

# LANGUAGE ADJUSTMENT

A language in the MENU display can be selected among English, German, French, Italian, Spanish and Japanese.

- 1. Press the MENU BUTTON and the MAIN MENU DISPLAY dialog box will appear.
- 2. Press the POINT LEFT/RIGHT BUTTON(s) to select LANGUAGE and press the SELECT BUTTON. Another dialog box LANGUAGE SETTING DISPLAY will appear.
- 3. Press the POINT DOWN BUTTON and a red arrow will appear.
- 4. Move the arrow to the language you want to use by pressing the POINT UP/DOWN BUTTON(s) and then press the SELECT BUTTON.

### MAIN MENU DISPLAY

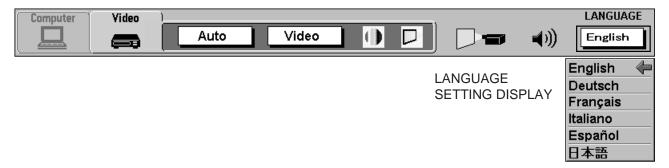

# VIDEO MODE

# **COLOR SYSTEM SELECT**

This projector is compatible with the six major broadcast video standards: PAL, SECAM, NTSC, NTSC 4.43, PAL-M and PAL-N (COLOR SYSTEMs). When the color system is set to "Auto position", this projector can detect one of 4 systems (PAL, SECAM, NTSC or NTSC 4.43) automatically. However, if the video signal is not strong enough to detect the video format, the projector may not reproduce the proper video image. In case this happens, this projector allows you to choose a specific broadcast signal format.

- 1. Connect the video equipment to the PROJECTOR and turn the projector on first.
- 2. Set MODE SELECT to "VIDEO MODE".
- 3. Press the MENU BUTTON and the MAIN MENU DISPLAY dialog box will appear.
- USA
- 4. Press the POINT LEFT/RIGHT BUTTON(s) to select SYSTEM and press the SELECT BUTTON. Another dialog box COLOR SYSTEM DISPLAY will appear. The current COLOR SYSTEM is displayed in the system window.
- 5. Press the POINT DOWN BUTTON and a red arrow will appear.
- 6. To change the current COLOR SYSTEM, press the POINT UP/DOWN BUTTON(s) to move the arrow to a desirable system and then press the SELECT BUTTON.
- 7. The setting changed remains effective until the MAIN ON/OFF switch is turned off.

### MAIN MENU DISPLAY

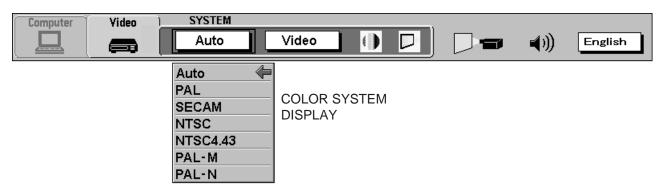

# **VIDEO SOURCE SELECT**

This projector is compatible with 4 types video source input: Composite Video, S-Video, Component Video (Y, Cb, Cr) and Component Video (Y, Pb, Pr).

When the video source is set to "Auto" position this projector can detect one of 3 types Composite Video, S-Video and Component Video (Y, Cb,Cr) automatically. However, if the input video source is Component Video (Y, Pb, Pr), the projector may not detect the video source.

- 1. Connect the video equipment to the PROJECTOR and turn the projector on first.
- 2. Set MODE SELECT to "VIDEO MODE".
- 3. Press the MENU BUTTON and the MAIN MENU DISPLAY dialog box will appear.
- 4. Press the POINT LEFT/RIGHT BUTTON(s) to select VIDEO SOURCE and press the SELECT BUTTON. Another dialog box VIDEO SOURCE DISPLAY will appear. The current VIDEO SOURCE is displayed in the window.

**USA** 

- 5. Press the POINT DOWN BUTTON and a red arrow will appear.
- 6. To change the current VIDEO SOURCE, press the POINT UP/DOWN BUTTON(s) to move the arrow to a desirable video source and then press the SELECT BUTTON.
- 7. The setting changed remains effective until the MAIN ON/OFF switch is turned off.

### MAIN MENU DISPLAY

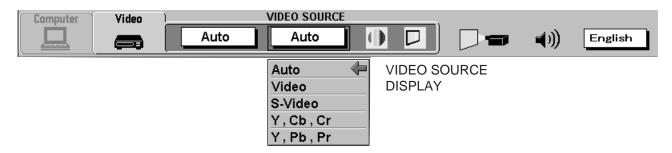

### COMPONENT VIDEO SYSTEM SELECT

When you select the "Y, Pb, Pr" by video source select. You must select the component video system (1080i, 1035i, 720p, 575p, 480p).

- 1. Press the POINT LEFT/RIGHT BUTTON(s) to select SYSTEM and press the SELECT BUTTON. Another dialog box COMPONENT VIDEO SYSTEM DISPLAY will appear. The current SYSTEM is displayed in the system window.
- 2. Press the POINT DOWN BUTTON and a red arrow will appear.
- 3. To change the current SYSTEM, press the POINT UP/DOWN BUTTON(s) to move the arrow to a desirable system and then press the SELECT BUTTON.

### MAIN MENU DISPLAY

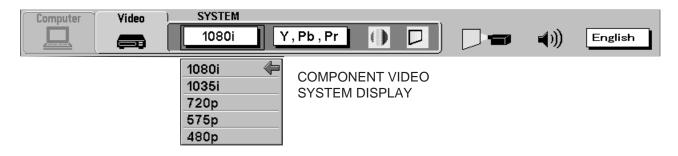

# PICTURE IMAGE ADJUSTMENT

Picture adjustments have been preset at the factory. If you want to change the setting, operate the projector as follows.

- 1. Press MENU BUTTON and the MAIN MENU DISPLAY dialog box will appear.
- 2. Press the POINT LEFT/RIGHT BUTTON(s) to select IMAGE and press the SELECT BUTTON. Another dialog box IMAGE ADJUST DISPLAY will appear. This shows the current picture settings.
- 3. In this dialog box, you can adjust the settings by increasing or decreasing the levels shown as numbers. The items and the range of the levels that you can adjust are summarized in the table below.
- 4. Press the POINT DOWN BUTTON and a red arrow will appear.
- 5. Move the arrow to an item that you want to adjust by pressing the POINT UP/DOWN BUTTON(s).
- 6. To increase the level, point the arrow to ▲ and then press the SELECT BUTTON. To decrease the level, point the arrow to ▼ and then press the SELECT BUTTON.
- 7. You may want to store the settings in the memory so that you can recall them later. To store the settings, move the arrow to Stored and then press the SELECT BUTTON. When you have stored the settings, "OK?" is displayed for confirmation.
- 8. Move the arrow to Yes and then press the SELECT BUTTON. The stored settings are memorized even if the MAIN ON/OFF is switched off.
- 9. To guit the MENU, move the arrow to Quit and then press the SELECT BUTTON.
- 10.If you do not want to store the settings, move the arrow to Quit and then press the SELECT BUTTON. The settings changed remains effective until the MAIN ON/OFF switch is turned off.
- 11.To recall the settings from the memory that you have stored, move the arrow to Reset and then press the SELECT BUTTON. When you have reset the settings, "OK?" is displayed for confirmation. Move the arrow to Yes and then press the SELECT BUTTON. You can adjust the settings again if needed.

NOTE: "TINT" will be skipped in the PAL, SECAM, PAL-M and PAL-N mode.

### MAIN MENU DISPLAY

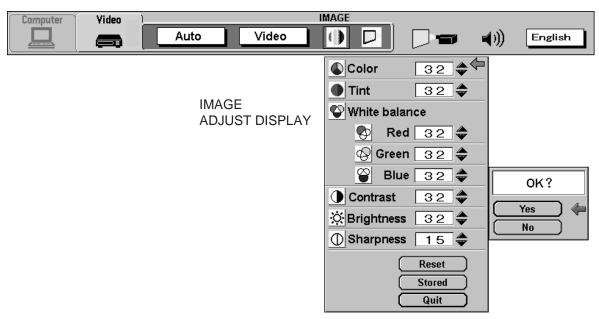

TABLE OF PICTURE IMAGE ADJUSTMENT

| COLOR                 | DECREASES   | 0 	← 63 INCREASES          |
|-----------------------|-------------|----------------------------|
| TINT                  | MORE PURPLE | 0 ← 63 MORE GREEN          |
| WHITE BALANCE (R/G/B) | DECREASES   | 0 	← 63 INCREASES          |
| CONTRAST              | LIGHTER     | 0 <del>← ►</del> 63 DEEPER |
| BRIGHTNESS            | DARKER      | 0 ← 63 BRIGHTER            |
| SHARPNESS             | SOFTER      | 0 <b>→</b> 31 SHARPER      |

# PICTURE SCREEN ADJUSTMENT

This projector has a picture screen resize function, which enables you to display the image in desirable size.

### WIDE function

This projector is able to project not only a normal video image (with 4 x 3 aspect ratio), but also a wider video image by compressing 4 x 3 image. This feature enable you to enjoy watching pictures like cinema images. You can switch either to WIDE or to REGULAR screen mode.

- 1. Press the MENU BUTTON and the MAIN MENU DISPLAY dialog box will appear.
- 2. Press the POINT LEFT/RIGHT BUTTON(s) to select SCREEN and press the SELECT BUTTON. Another dialog box SCREEN ADJUST DISPLAY will appear.
- 3. Press the POINT DOWN BUTTON and a red arrow will appear.
- 4. To switch to "Wide" mode, move the arrow to Wide by pressing the POINT UP/DOWN BUTTON(s) and then press the SELECT BUTTON.
- 5. To switch to "Regular" mode, move the arrow to Regular by pressing the POINT UP/DOWN BUTTON(s) and then press the SELECT BUTTON.
- 6. When the image is distorted vertically, move the arrow to Keystone by pressing POINT UP/DOWN BUTTON(s) and then press SELECT BUTTON. The "Keystone" is displayed to indicate Keystone mode.
- 7. Press the POINT UP BUTTON to reduce the upper part of the image, and the POINT DOWN BUTTON to reduce the lower part. (See "KEYSTONE FUNCTION" section on page 28).
- 8. Press the NORMAL BUTTON in keystone mode, the image changed to original image (not correct keystone distortion).

**NOTE:** The "WIDE" function cannot be operated when "Y, Pb, Pr" is selected on the VIDEO SOURCE SELECT menu. (See page 33).

### MAIN MENU DISPLAY

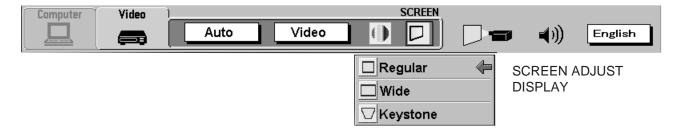

# COMPUTER MODE

# COMPUTER SYSTEM SELECT

This projector is adjustable to different types of computer display signals based on VGA, SVGA, XGA or SXGA (See "COMPATIBLE COMPUTER SPECIFICATIONS" on the next page). If you set MODE SELECT to "COMPUTER", the projector will automatically process the incoming signal and projects the proper image without any special setting. Although this will work in most cases, you may be required to manually set the projector for some computer signals. If the computer image is not reproduced properly, try the following procedure and switch to the computer display mode that you want to use.

- 1. Connect the COMPUTER to the PROJECTOR and turn the projector on first.
- 2. Set MODE SELECT to "COMPUTER MODE (1 or 2)". This shows the current display mode initially detected by the projector in the system window. And "Current mode" display appears.
- NOTE: 1. If the projector cannot discriminate or detect the input signal from the computer, the "Go PC adj." display appears.
- NOTE: 2. If no input signal from the computer, the "No signal" display appears.
- 3. Press the MENU BUTTON and the MAIN MENU DISPLAY dialog box will appear.
- 4. Press the POINT LEFT/RIGHT BUTTON(s) to select SYSTEM and press the SELECT BUTTON. Another dialog box COMPUTER SYSTEM DISPLAY will appear.
- 5. Press the POINT DOWN BUTTON and a red arrow will appear.
- 6. If you want to change the current display mode, move the arrow by pressing the POINT UP/DOWN BUTTON(s) to select one of the modes.
- 7. Press the SELECT BUTTON to change the display mode.
- 8. To quit the MENU, move the arrow to Quit and then press the SELECT BUTTON.

### MAIN MENU DISPLAY

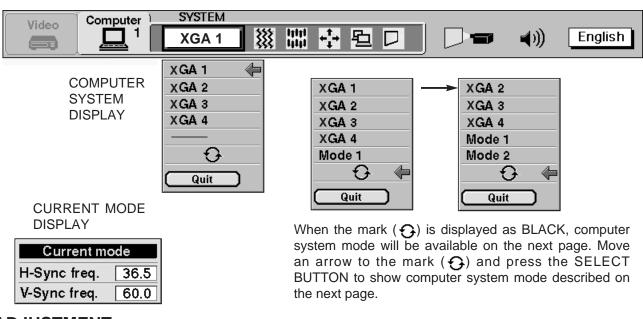

### PC ADJUSTMENT

This is a special function that may be used when a computer image is not reproduced properly. (See pages 41 ~ 44 for more detail).

36

# **COMPATIBLE COMPUTER SPECIFICATIONS**

| 011 00055511         |            |                  | \/ <b>F</b>          |
|----------------------|------------|------------------|----------------------|
| ON-SCREEN<br>DISPLAY | RESOLUTION | H-Freq.<br>(kHz) | V-Freq.<br>(Hz)      |
| VGA1                 | 640 x 480  | 31.47            | 59.88                |
| VGA2                 | 720 x 400  | 31.47            | 70.09                |
| VGA3                 | 640 x 400  | 31.47            | 70.09                |
| VGA4                 | 640 x 480  | 37.86            | 74.38                |
| VGA5                 | 640 x 480  | 37.86            | 72.81                |
| VGA6                 | 640 x 480  | 37.50            | 75.00                |
| VGA7                 | 640 x 480  | 43.269           | 85.00                |
| Mac LC13             | 640 x 480  | 34.97            | 66.60                |
| Mac13                | 640 x 480  | 35.00            | 66.67                |
| RGB                  |            | 15.625           | 50.00<br>(Interlace) |
| RGB                  |            | 15.734           | 60.00<br>(Interlace) |
| SVGA1                | 800 x 600  | 35.156           | 56.25                |
| SVGA2                | 800 x 600  | 37.88            | 60.32                |
| SVGA3                | 800 x 600  | 46.875           | 75.00                |
| SVGA4                | 800 x 600  | 53.674           | 85.06                |
| SVGA5                | 800 x 600  | 48.08            | 72.19                |
| SVGA6                | 800 x 600  | 37.90            | 61.03                |
| SVGA7                | 800 x 600  | 34.50            | 55.38                |
| SVGA8                | 800 x 600  | 38.00            | 60.51                |
| SVGA9                | 800 x 600  | 38.60            | 60.31                |
| SVGA10               | 800 x 600  | 32.70            | 51.09                |
| SVGA11               | 800 x 600  | 38.00            | 60.51                |
| Mac16                | 832 x 624  | 49.72            | 74.55                |
| XGA1                 | 1024 x 768 | 48.36            | 60.00                |
| XGA2                 | 1024 x 768 | 68.677           | 84.997               |
| XGA3                 | 1024 x 768 | 60.023           | 75.03                |
| XGA4                 | 1024 x 768 | 56.47            | 70.07                |
| XGA5                 | 1024 x 768 | 60.31            | 74.92                |
| XGA6                 | 1024 x 768 | 48.50            | 60.02                |
| XGA7                 | 1024 x 768 | 44.00            | 54.58                |
| XGA8                 | 1024 x 768 | 63.48            | 79.35                |
| XGA9                 | 1024 x 768 | 36.00            | 87.17<br>(Interlace) |
| XGA10                | 1024 x 768 | 62.04            | 77.07                |
| XGA11                | 1024 x 768 | 61.00            | 75.70                |

| ON-SCREEN<br>DISPLAY | RESOLUTION  | H-Freq.<br>(kHz) | V-Freq.<br>(Hz)      |
|----------------------|-------------|------------------|----------------------|
| XGA12                | 1024 x 768  | 35.522           | 86.96<br>(Interlace) |
| XGA13                | 1024 x 768  | 46.90            | 58.20                |
| XGA14                | 1024 x 768  | 47.00            | 58.30                |
| XGA15                | 1024 x 768  | 58.03            | 72.00                |
| Mac19                | 1024 x 768  | 60.24            | 75.08                |
| SXGA1                | 1152 x 864  | 64.20            | 70.40                |
| SXGA2                | 1280 x 1024 | 62.50            | 58.60                |
| SXGA3                | 1280 x 1024 | 63.90            | 60.00                |
| SXGA4                | 1280 x 1024 | 63.34            | 59.98                |
| SXGA5                | 1280 x 1024 | 63.74            | 60.01                |
| SXGA6                | 1280 x 1024 | 71.69            | 67.19                |
| SXGA7                | 1280 x 1024 | 81.13            | 76.107               |
| SXGA8                | 1280 x 1024 | 63.98            | 60.02                |
| SXGA9                | 1280 x 1024 | 79.976           | 75.025               |
| SXGA10               | 1280 x 960  | 60.00            | 60.00                |
| SXGA11               | 1152 x 900  | 61.20            | 65.20                |
| SXGA12               | 1152 x 900  | 71.40            | 75.60                |
| SXGA13               | 1280 x 1024 | 50.00            | 86.00<br>(Interlace) |
| SXGA14               | 1280 x 1024 | 50.00            | 94.00<br>(Interlace) |
| SXGA15               | 1280 x 1024 | 63.37            | 60.01                |
| SXGA16               | 1280 x 1024 | 76.97            | 72.00                |
| SXGA17               | 1152 x 900  | 61.85            | 66.00                |
| SXGA18               | 1280 x 1024 | 46.43            | 86.70<br>(Interlace) |
| SXGA19               | 1280 x 1024 | 63.79            | 60.18                |
| SXGA20               | 1280 x 1024 | 91.146           | 85.024               |
| Mac21                | 1152 x 870  | 68.68            | 75.06                |
| Mac                  | 1280 x 960  | 75.00            | 75.08                |
| Mac                  | 1280 x 1024 | 80.00            | 75.08                |
| HDTV720p             |             | 45.00            | 60.00                |
| HDTV1035i            |             | 33.75            | 60.00<br>(Interlace) |
| HDTV1080i            |             | 33.75            | 60.00<br>(Interlace) |

Specifications are subject to change without notice.

**NOTE:** Basically this projector can accept the signal from all computers with the above mentioned V, H-Frequency and less than 165 MHz of Dot Clock.

## **AUTO IMAGE FUNCTION**

The Auto image function is provided to automatically adjust Fine sync., Total dots and Screen position for most computers.

**NOTE:** This AUTO IMAGE function cannot be operated when "RGB", "HDTV1035i" or "HDTV1080i" is selected on the COMPUTER SYSTEM SELECT menu. (See pages 36 ~ 37).

- 1. Press the MENU BUTTON and the MAIN MENU DISPLAY dialog box will appear.
- 2. Press the POINT LEFT/RIGHT BUTTON(s) to select AUTO IMAGE and press the SELECT BUTTON. Another dialog box AUTO IMAGE SETTING DISPLAY will appear.
- 3. Press the POINT DOWN BUTTON and a red arrow will appear.
- 4. Move the arrow to an item(s) you want to adjust by pressing the POINT UP/DOWN BUTTON(s).
- 5. Change the setting "On", press the SELECT BUTTON.
- 6. Move the arrow by pressing the POINT UP/DOWN BUTTON(s) to select "Go!" and then press the SELECT BUTTON. The auto image function is started now. It will take about 10 seconds.
- 7. To store the settings, move the arrow to Stored and then press the SELECT BUTTON. When you have stored the settings, "OK?" is displayed for confirmation.
- 8. Move the arrow to "Yes" and then press the SELECT BUTTON. The stored settings are memorized even if the MAIN ON/OFF is switched off.
- 9. To quit the MENU, point to Quit and then press the SELECT BUTTON.
- 10. This setting is temporarily effective until you turn off the projector or change the input signal.

**NOTE:** The fine sync., total dots and screen position of some computers may not be fully adjusted with the "Auto Image Function." In that case, use the "Picture Image" and/or "Picture Position" adjustments (see pages 39 ~ 40) to make fine-adjust them after the "Auto Image Function" is executed.

### MAIN MENU DISPLAY

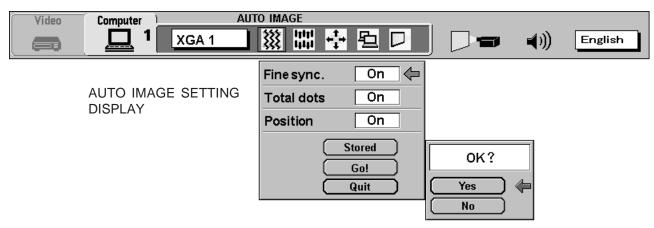

## PICTURE IMAGE ADJUSTMENT

Picture adjustments have been preset at the factory. If you want to change the setting, operate the projector as follows.

- 1. Press the MENU BUTTON and the MAIN MENU DISPLAY dialog box will appear.
- 2. Press the POINT LEFT/RIGHT BUTTON(s) to select IMAGE and press the SELECT BUTTON. Another dialog box IMAGE ADJUST DISPLAY will appear. This shows the current picture settings.
- 3. In this dialog box, you can adjust the settings by increasing or decreasing the levels shown as numbers. The items and the range of the levels that you can adjust are summarized in the table below.
- 4. Press the POINT DOWN BUTTON and a red arrow will appear.
- 5. Move the arrow to an item that you want to adjust by pressing the POINT UP/DOWN BUTTON(s).
- 6. To increase the level, point the arrow to ▲ and then press the SELECT BUTTON. To decrease the level, point the arrow to ▼ and then press the SELECT BUTTON.
- 7. You may want to store the settings in the memory so that you can recall them later. To store the settings, move the arrow to Stored and then press the SELECT BUTTON. When you have stored the settings, "OK?" is displayed for confirmation.
- 8. Move the arrow to Yes and then press the SELECT BUTTON. The stored settings are memorized even if the MAIN ON/OFF is switched off.
- 9. To guit the MENU, move the arrow to Quit and then press the SELECT BUTTON.
- 10.If you do not want to store the settings, move the arrow to Quit and then press the SELECT BUTTON. The settings changed remains effective until the MAIN ON/OFF switch is turned off.
- 11.To recall the settings from the memory that you have stored, move the arrow to Reset and then press the SELECT BUTTON. When you have reset the settings, "OK?" is displayed for confirmation. Move the arrow to Yes and then press the SELECT BUTTON. You can adjust the settings again if needed.

**NOTE:** The "Fine sync." and "Total dots" cannot be fully adjusted when "RGB", "HDTV1035i" or "HDTV1080i" is selected on the COMPUTER SYSTEM SELECT menu. (See pages 36 ~ 37).

### MAIN MENU DISPLAY

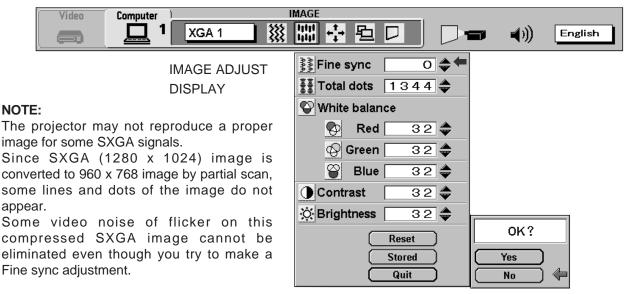

#### TABLE OF PICTURE IMAGE ADJUSTMENT

| FINE SYNC             | Adjust the picture as necessary to eliminate flicker from the display. 0                         |                              |
|-----------------------|--------------------------------------------------------------------------------------------------|------------------------------|
| TOTAL DOTS            | The number of the total dots in one horizontal period. Adjust the number to match your PC image. |                              |
| WHITE BALANCE (R/G/B) | DECREASE                                                                                         | 0 <b>←</b> 63 INCREASE       |
| CONTRAST              | LIGHTER                                                                                          | 0 <del>← 6</del> 3 DEEPER    |
| BRIGHTNESS            | DARKER                                                                                           | 0 <del>← ►</del> 63 BRIGHTER |

### PICTURE POSITION ADJUSTMENT

- 1. Press the MENU BUTTON and the MAIN MENU DISPLAY dialog box will appear.
- 2. Press the POINT LEFT/RIGHT BUTTON(s) to select POSITION and press the SELECT BUTTON. Another dialog box POSITION SETTING DISPLAY will appear.
- 3. Press the POINT DOWN BUTTON and a red arrow will appear.
- 4. Move the arrow to a desirable direction (←, →, ↑ or ↓) by pressing the POINT LEFT/RIGHT/UP/DOWN BUTTON(s) and press the SELECT BUTTON to a desirable picture position.
- 5. You may want to store the settings to the memory so that you can recall them later. To store the settings, move the arrow to Stored and then press the SELECT BUTTON. When you have stored the settings, "OK?" is displayed for confirmation.
- 6. Move the arrow to Yes and then press the SELECT BUTTON. The stored settings are memorized even if the MAIN ON/OFF is switched off.
- 7. To quit the MENU, move the arrow to Quit and then press the SELECT BUTTON.
- 8. If you do not want to store the settings, move the arrow to Quit and then press the SELECT BUTTON. The settings changed remains effective until the MAIN ON/OFF switch is turned off.
- 9. To recall the settings from the memory that you have stored, move the arrow to Reset and then press the SELECT BUTTON. When you have reset the settings, "OK?" is displayed for confirmation. Move the arrow to Yes and then press the SELECT BUTTON. You can adjust the settings again if needed.

#### MAIN MENU DISPLAY

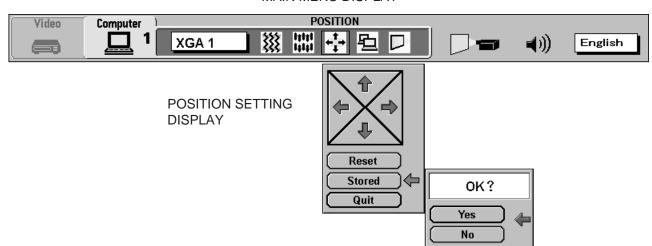

## **PC ADJUSTMENT**

This projector can automatically detect display signals from most personal computers currently distributed. However, some computers employ a special signal format which is different from the standard one and the projector cannot detect it. If this happens, the projector cannot reproduce a proper image. And a flickering picture, a non-synchronized picture, a non-centered picture or a skewed picture may be projected instead.

For those non-standard formats, this projector is provided with PC ADJUST, enabling you to precisely adjust several parameters to match with the input signal format. The projector has eight independent memory areas where you can store the parameter you have set. This enables you to recall the setting for a specific computer when you need it.

**NOTE:** This PC ADJUSTMENT function cannot be operated when "RGB", "HDTV1035i" or "HDTV1080i" is selected on the COMPUTER SYSTEM SELECT menu. (See pages 36 ~ 37).

- 1. Press the MENU BUTTON and the MAIN MENU DISPLAY dialog box will appear.
- 2. Press the POINT LEFT/RIGHT BUTTON(s) to select PC ADJUST and press the SELECT BUTTON. Another dialog box "Where to reserve" will appear.
- 3. In this dialog box, you will select one of the memory areas from among "Mode 1" to "Mode 8". If parameters have been previously set and stored in the memory, the status "Stored" will appear on the corresponding row. If not, "Free" will appear.
- 4. Press the POINT DOWN BUTTON and a red arrow will appear.
- 5. Move the arrow to one of the "Modes" (Free position) where you want to store the parameters by pressing the POINT UP/DOWN BUTTON(s). Press the SELECT BUTTON to select it.

**NOTE**: If "Stored" appears in all Modes, no new PC parameter data can be stored. In this case, clear the PC parameter data using Mode free Function. (See page 44).

Continued to the next page.

#### MAIN MENU DISPLAY

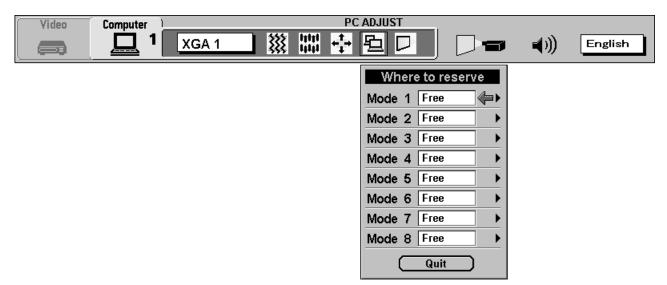

#### **COMPUTER MODE**

- 6. Another dialog box "PC ADJUSTMENT DISPLAY 1" will appear and the parameter data for the Mode you have selected is shown in this dialog box.
- 7. The parameters will be filled with the data determined by the projector according to the present signal input.
- 8. The function of the parameters and their values are summarized in the table as below.
- 9. Move the arrow to an item that you want to adjust by pressing the POINT UP/DOWN BUTTON(s).
- 10.To increase the level, point the arrow to ▲ and then press the SELECT BUTTON. To decrease the level, point the arrow to ▼ and then press the SELECT BUTTON.
- 11.If you want to store the settings in the memory, move the arrow to Stored and press the SELECT BUTTON. When you have stored the settings, "OK?" is displayed for confirmation. Move the arrow to Yes and then press the SELECT BUTTON.
- **USA**
- 12.To recall the parameter data before setting, move the arrow to Reset and then press the SELECT BUTTON. When you have reset the settings, "OK?" is displayed for confirmation. Move the arrow to Yes and then press the SELECT BUTTON. You can adjust the settings again if needed.
- 13. To quit the MENU, move the arrow to Quit and then press the SELECT BUTTON.
- 14. If you quit the MENU without storing the settings in the memory, the parameter data you changed will not be kept.
- 15. The stored settings are memorized even if the MAIN ON/OFF is switched off.
- 16.Adjust the data such as a "Clamp", "Fine sync", "Display area", "Horiz. scale" and "Vert. scale" if needed, move the arrow by pressing the POINT UP/DOWN BUTTON(s) to select (▼). Press the SELECT BUTTON.

Continued to the next page.

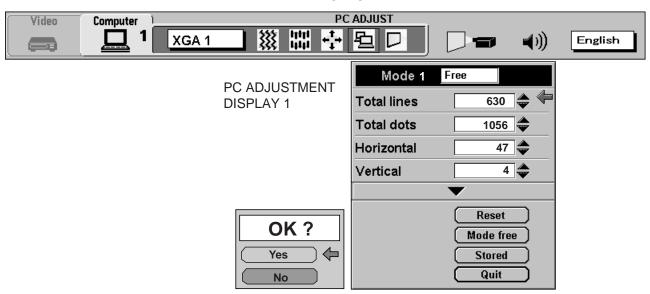

| ITEM        | FUNCTION                                                                                                    |  |
|-------------|----------------------------------------------------------------------------------------------------|--|
| TOTAL LINES | The number of the total vertical lines. Adjust the number to match your PC image.                                  |  |
| TOTAL DOTS  | The number of the total dots in one horizontal period. Adjust the number to match your PC image.                   |  |
| HORIZONTAL  | ORIZONTAL Adjustment of the horizontal picture position. When the image is not centered on the screen, adjust this |  |
| VERTICAL    | Adjustment of the vertical picture position. When the image is not centered on the screen, adjust this.            |  |

- 18. Move the arrow to an item that you want to adjust by pressing the POINT UP/DOWN BUTTON(s).
- 19. To increase the level, point the arrow to ▲ and then press the SELECT BUTTON. To decrease the level, point the arrow to ▼ and then press the SELECT BUTTON.
- 20. If you want to store the settings in the memory, move the arrow to Stored and press the SELECT BUTTON. When you have stored the settings, "OK?" is displayed for confirmation. Move the arrow to Yes and then press the SELECT BUTTON.
- 21. To recall the parameter data before setting, move the arrow to Reset and then press the SELECT BUTTON. When you have reset the settings, "OK?" is displayed for confirmation. Move the arrow to Yes and then press the SELECT BUTTON. You can adjust the settings again if needed.
- 22. To quit the MENU, move the arrow to Quit and then press the SELECT BUTTON.
- 23. If you quit the MENU without storing the settings in the memory, the parameter data you changed will not be kept.
- 24. The stored settings are memorized even if the MAIN ON/OFF is switched off.

### MAIN MENU DISPLAY

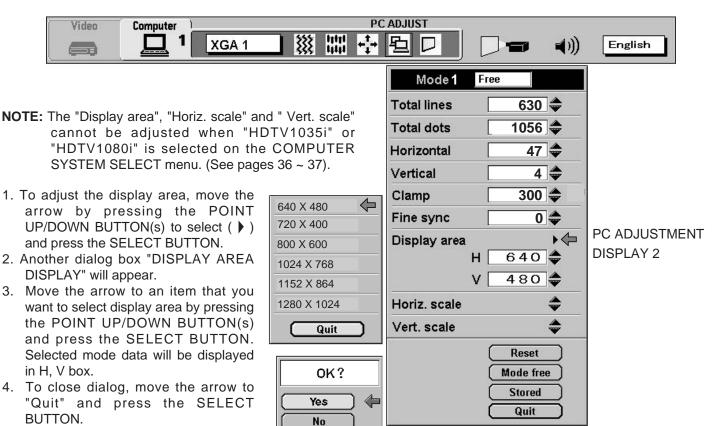

| ITEM         | FUNCTION                                                                           |  |
|--------------|------------------------------------------------------------------------------------|--|
| CLAMP        | Adjustment of the clamp level. When the image has a dark bar, try this adjustment. |  |
| FINE SYNC    | Adjust the picture as necessary to eliminate flicker from the display.             |  |
| DISPLAY AREA | Adjustment the display area to match your PC.                                      |  |
| HORIZ. SCALE | Expanding or compressing level for the horizontal direction.                       |  |
| VERT. SCALE  | Expanding or compressing level for the vertical direction.                         |  |

### **MODE FREE**

The Mode free function is provided to confirm or clear the parameter data produced by PC ADJUST.

- 1. Press the MENU BUTTON and the MAIN MENU DISPLAY dialog box will appear.
- 2. Press the POINT LEFT/RIGHT BUTTON(s) to select PC ADJUST and press the SELECT BUTTON. Another dialog box "Where to reserve" will appear.
- 3. Press the POINT DOWN BUTTON and a red arrow will appear.
- 4. Move the arrow to one of the "Modes" (Stored position) that you want to confirm by pressing the POINT UP/DOWN BUTTON(s). Press the SELECT BUTTON. Another dialog box "PC ADJUSTMENT DISPLAY" will appear.
- 5. To guit the MENU, point to Quit and then press the SELECT BUTTON.
- 6. To modify the parameter data, perform the steps 9 ~ 24 of PC ADJUSTMENT SECTION.
- USA
- 7. To clear the parameter data, move the arrow by pressing the POINT UP/DOWN BUTTON(s) to select Mode free. Press the SELECT BUTTON. "OK?" is displayed for confirmation.
- 8. Move the arrow to Yes and then press the SELECT BUTTON to clear the parameter data.
- 9. To guit the MENU, move the arrow to Quit and then press the SELECT BUTTON.

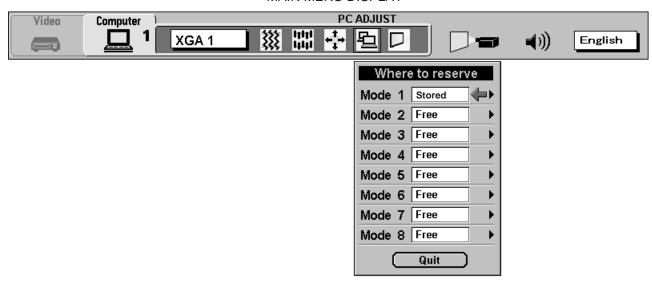

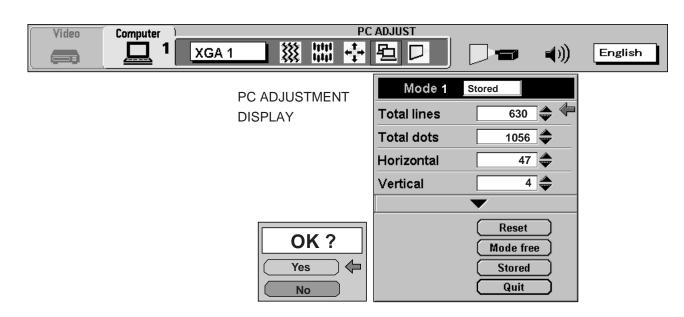

# PICTURE SCREEN ADJUSTMENT

This projector has a picture screen resize function, which enables you to display the image in desirable size.

- 1. Press MENU BUTTON and MAIN MENU DISPLAY dialog box will appear.
- 2. Press POINT LEFT/RIGHT BUTTON(s) to select SCREEN and press the SELECT BUTTON. Another dialog box SCREEN ADJUST DISPLAY will appear.
- 3. Press POINT DOWN BUTTON and a red arrow will appear.
- 4. Move the arrow to the function that you want to adjust.

#### MAIN MENU DISPLAY

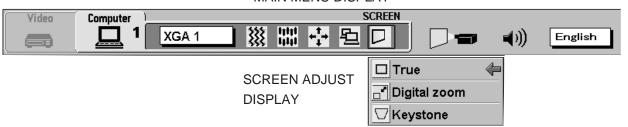

# USA

## **Digital zoom**

1. To adjust the image size or pan the image, move the arrow to Digital zoom by pressing POINT UP/DOWN BUTTON(s) and then press SELECT BUTTON. MAIN MENU DISPLAY and SCREEN ADJUST DISPLAY will disappeared and "D.zoom" and the magnifying-glass icon is displayed.

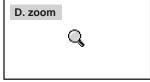

- 2. Move the magnifying-glass icon by pressing the POINT UP/DOWN/LEFT/RIGHT (POINTING PAD) BUTTON(s).
- 3. To expand the image, press SELECT BUTTON. The image is magnified by degrees (Expand function).
- 4. To compress the image size, press FRONT CLICK button on the remote control unit. The size of image is reduced by degrees (Compress function).
- 5. To pan the image, press POINT UP/DOWN/LEFT/RIGHT (POINTING PAD) BUTTON(s) and move the magnifying-glass icon.
- 6. To cancel the Digital Zoom mode, press other buttons (Except NORMAL BUTTON).
- 7. Press the NORMAL BUTTON in Digital zoom mode, the image size changed to the screen size (1024 x 768).
- 8. To turn the image size to true size (960 x 768 in SXGA, 1024 x 768 in XGA, 800 x 600 in SVGA and 640 x 480 in VGA), move the arrow to True by pressing POINT UP/DOWN BUTTON(s) and then press SELECT BUTTON. The image size is turned to the true size.

**NOTE:** The "True" and "Digital zoom" cannot be operated when "RGB", "HDTV1035i" or "HDTV1080i" is selected on the COMPUTER SYSTEM SELECT menu. (See pages 36 ~ 37).

### Keystone

- 1. When the image is distorted vertically, move the arrow to Keystone by pressing POINT UP/DOWN BUTTON(s) and then press SELECT BUTTON. The "Keystone" is displayed to indicate Keystone mode.
- 2. Press the POINT UP BUTTON to reduce the upper part of the image, and the POINT DOWN BUTTON to reduce the lower part. (See "KEYSTONE FUNCTION" section on page 28).
- 3. Press the NORMAL BUTTON in keystone mode, the image changed to original image (not correct keystone distortion).
- This projector cannot display in the resolution more than 1280 x 1024. If your computer's screen resolution is higher than 1280 x 1024, reset the resolution to the lower.
- The image data of VGA (640 x 480), SVGA (800 x 600), or SXGA (1280 x 1024) is modified to fit the screen size in the initial mode.
- When the original image size is larger than the screen size (1024 x 768), projector becomes Digital Zoom mode automatically.
- The maximum size in expand mode is 7 times as large as the original screen size. (When original image size is smaller than the screen size (1024 x 768).
- The minimum size in compress mode is the screen size (1024 x 768) in XGA or SXGA mode, 800 x 600 in SVGA mode or 640 x 480 in VGA mode.
- Panning function can work only when the image is expanded.
- The normal "Panning Operation" may not function properly if the computer system prepared with the "PC Adjust" is used.

# OTHER FUNCTION SETTING

This projector has other functions settings: Blue back, Display, Ceiling, Rear, Split wipe, Power management, Remote control and Lamp age.

See the next page menus figure and settings.

# **BLUE BACK (On or Off)**

When this function is in the "On" position, the projector will project a blue image without video noise on the screen when the video source is unplugged or turned off.

# **DISPLAY (On or Off)**

USA\_

When this function is in the "On" position, on-screen displays always appears when adjustments are made. Although these on-screen displays are very helpful, these may spoil the view if adjustments are made during presentations. To avoid this, you can keep back certain displays by switching this function "Off". The followings are the displays that you can hide.

- Wait Display
- Mode Display

Volume Display

- Mute Display
- Zoom/Focus Display
- D.Zoom Display

- Keystone Display
- No show Display

Normal Display

# **CEILING (On or Off)**

When this function is in the "On" position, the top/bottom and the left/right picture reverse capability lets you project from a ceiling-mounted projector.

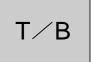

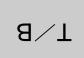

# REAR (On or Off)

When this function is in the "On" position, the left/right picture reverse capability lets you project onto a rear projection screen.

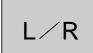

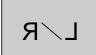

# **SPLIT WIPE (On or Off)**

Turn SPLIT WIPE function On in the SETTING menu. The picture will change into the next one by sliding black image side ways when the input source is changed.

Change the input source by MODE button. The picture is replaced by black image from side ways to the center, and the next one appears from the center to side ways like drawing the black curtains.

# **POWER MANAGEMENT (On or Off)**

Power management will be turn the projector Lamp off when the input signal is interrupted (Picture is not displayed) over 5 minutes. This aims at saving power and Lamp life. The Lamp is automatically turned on when the signal is input. To activate this function, turn the "Power management" in the SETTING menu "On".

# **REMOTE CONTROL CODE CHANGE (Mode 1 or Mode 2)**

This projector can be operated with two different code, one is factory-set normal code (MODE 1) and the other one is extended code (MODE 2).

This is used to prevent the remote control operation mixture (jam) when two projector and several remote control video equipments are system-up and used together.

When you change the code MODE 2, you must change both projector and Remote Control Unit.

### To change Projector code;

Set REMOTE CONTROL in SETTING menu (below figure) to "MODE 2".

### To change Remote Control Unit code;

Press both "MENU" and "NORMAL" button on the Remote Control Unit for over 10 seconds.

After code changed, make sure the Remote Control operation is functioning properly. To go back to normal code (MODE 1), take same operation above.

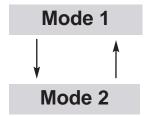

# USA

# Setting the Blue back, Display, Ceiling, Rear, Split wipe, Power management and Remote control

- 1. Press the MENU BUTTON and the MAIN MENU DISPLAY dialog box will appear.
- 2. Press the POINT LEFT/RIGHT BUTTON(s) to select SETTING and press the SELECT BUTTON. Another dialog box SETTING DISPLAY will appear.
- 3. Press the POINT DOWN BUTTON and a red arrow will appear.
- 4. Move the arrow to an item you want to set by pressing the POINT UP/DOWN BUTTON(s).
- 5. If you want to change the setting, press the SELECT BUTTON.
- 6. To guit the MENU, point to Quit and then press the SELECT BUTTON.
- 7. The settings are memorized even if the MAIN ON/OFF is switched off.

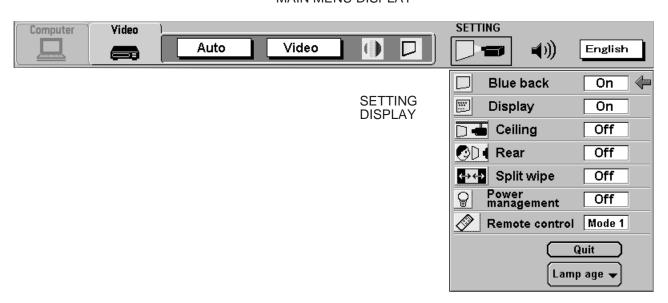

### LAMP AGE

**USA** 

The Lamp age function is designed to reset the lamp replacement monitor timer. When replacing the lamp, reset the lamp replacement monitor timer by using this function.

NOTE: Do not reset the LAMP REPLACEMENT MONITOR TIMER, except after the lamp is replaced.

- 1. Press the MENU BUTTON and the MAIN MENU DISPLAY dialog box will appear.
- 2. Press the POINT LEFT/RIGHT BUTTON(s) to select SETTING and press the SELECT BUTTON. Another dialog box SETTING DISPLAY will appear.
- 3. Press the POINT DOWN BUTTON and a red arrow will appear.

# 4. Move the arrow by pressing the POINT UP/DOWN BUTTON(s) to select Lamp age and then press the SELECT BUTTON. When you reset the lamp replace monitor, "lamp replace monitor reset?" is displayed for confirmation.

- 5. Move the arrow to Yes and then press the SELECT BUTTON, "OK?" is displayed for confirmation. Move the arrow to Yes and then press the SELECT BUTTON, the lamp replace monitor is reset.
- 6. Move the arrow to No and then press the SELECT BUTTON. The lamp replace monitor is not reset.
- 7. To quit the MENU, move the arrow to Quit and then press the SELECT BUTTON.

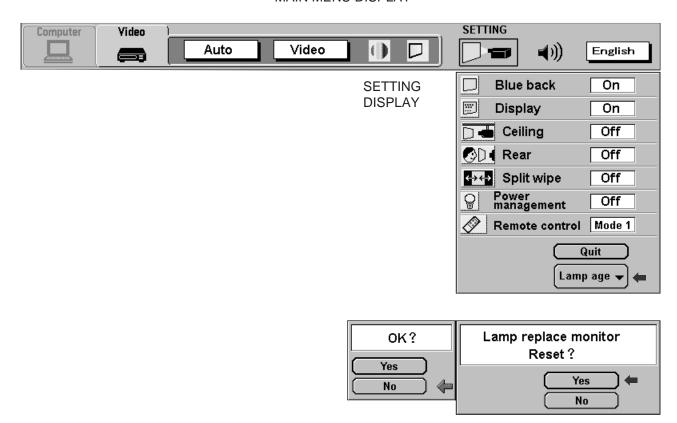

# **MAINTENANCE**

### TEMPERATURE WARNING INDICATOR

The TEMPERATURE WARNING INDICATOR flashes red when the internal temperature of the projector exceeds the normal temperature.

Possible causes for the temperature warning may be:

- 1. Ventilation slots of the projector are blocked. In such an event, reposition the projector so that ventilation slots are not obstructed.
- 2. Air filter is clogged with dust particles. Remove dust from the air filter by following instructions in the Air Filter Care and Cleaning section below.
- 3. If temperature warning indicator remains on after performing the checks listed above, cooling fan/internal circuits may be malfunctioning. Request service from an authorized dealer or service station.

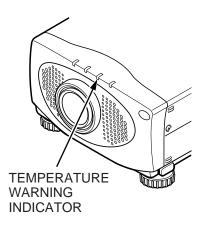

USA

## AIR FILTER CARE AND CLEANING

The removable air filter prevents dust from accumulating on the surface of the projection lens and projection mirror. Should the air filter become clogged with dust particles, it will reduce the cooling fan's effectiveness and may result in internal heat build up and reduce the life of the projector.

To clean the air filter, follow the cleaning procedures below:

- 1. Turn the POWER ON/OFF button OFF.
- 2. Remove the air filter cover.
- 3. Remove the air filter from the filter cover.
- 4. Clean the air filter with a vacuum cleaner.
- 5. Replace the air filter. Make sure that air filter cover is fully inserted.

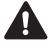

Do not clean with water. Doing so may damage the air filter. Do not operate the projector with air filter removed.

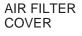

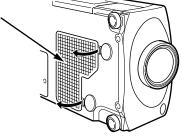

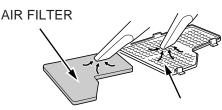

AIR FILTER COVER

### **RECOMMENDATION**

TO ENJOY PICTURE IMAGE, USE THE PROJECTOR IN THE CLEAN ENVIRONMENT. USAGE IN THE CLEAN ENVIRONMENT IS RECOMMENDED.

When used under the dusty or smoky conditions, dust may accumulate on the liquid crystal panel and lens inside it, and may resultantly be projected on the screen together with the picture.

When the above symptoms are noticed contact the place where your authorized dealer or service station for the cleaning.

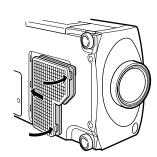

## LAMP REPLACEMENT

If the lamp fails to come on and the lamp monitor on the projector light is orange, you must replace the lamp.

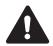

- For continued safety, replace with a lamp assembly of the same type.
- Allow the projector to cool for at least 45 minutes before you open the lamp cover. The inside of the projector can become very hot.
- Do not drop the lamp module or touch the glass bulb! The glass can shatter and cause injury.

USA

Follow these steps to replace the lamp assembly.

- 1. Turn off the projector and allow the projector to cool thoroughly.
- 2. Disconnect the AC cord from the projector.
- 3. Remove screw with a screwdriver and remove the lamp cover.
- 4. Remove 2 screws with a screwdriver and pull out the lamp assembly by grasping the handle.
- 5. Replace the lamp assembly.
- 6. Tighten 3 screws to secure the lamp cover and the lamp assembly.
- 7. Connect the detachable AC cord to the projector.
- 8. Reset the lamp replacement monitor timer. (See "LAMP AGE" section on page 48.)

**NOTE:** Do not reset the LAMP REPLACEMENT MONITOR TIMER, except after the lamp is replaced.

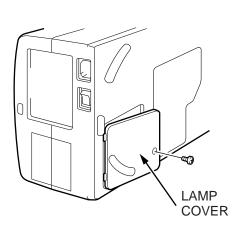

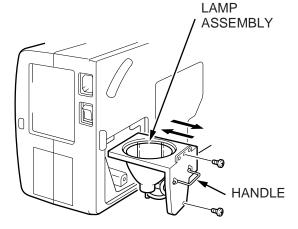

LAMP

REPLACEMENT

**INDICATOR** 

### ORDER REPLACEMENT LAMP

Replacement Lamp can be ordered through your dealer. When ordering the Lamp, give the following information to the dealer.

Model No. of your projector : Desktop Projector 9260/9240

Replacement Lamp Type No. : POA-LMP24 (Proxima Lamp No.: LAMP-016)

(Service Parts No. 610 282 2755)

# **CLEANING THE LENS**

Follow these steps to clean the projection lens:

- 1. Apply a non-abrasive camera lens cleaner to a soft, dry cleaning cloth. Avoid using an excessive amount of cleaner. Abrasive cleaners, solvents or other harsh chemicals might scratch the lens.
- 2. Lightly wipe the cleaning cloth over the lens.
- 3. When you are not using the projector, replace the lens cover.

# **TROUBLESHOOTING**

Before calling your dealer or service station for assistance, check the items below once again.

- 1. Make sure you have connected the projector to your equipment as described in section "CONNECTING THE
- 2. Check cable connections. Verify that all computer, video and power cords are properly connected.
- 3. Verify that power is switched on.

PROJECTOR" on pages 11 ~ 18.

- 4. If the projector still does not display an image, re-start the computer.
- 5. If the image still does not display, unplug the projector from the computer and check the computer monitor's display. The problem may be with your graphics controller rather than with the projector. (When you reconnect the projector, remember to turn the computer and monitor off before you power up the projector. Power the equipment back up in order of: Projector and computer)
- 6. If the problem still exists, check the following chart.

| Problem:               | Try these Solutions:                                                                                                    |  |
|------------------------|----------------------------------------------------------------------------------------------------|--|
| No power.              | <ul> <li>Plug the projector into an AC outlet.</li> <li>Turn the MAIN ON/OFF switch to ON.</li> <li>Press the POWER ON/OFF switch to ON.</li> <li>Be sure the READY INDICATOR light is ON.</li> <li>Wait approximate 2 minutes after the projector is turned OFF before turning the projector back on.</li> </ul>                                                                                                    |  |
|                        | NOTE: After pressing the POWER ON/OFF button to OFF. The projector functions as indicated.                                                                                                    |  |
|                        | <ol> <li>The LAMP POWER indicator will light and the READY indicator will turn off.</li> <li>After approximate 2 minutes, the READY indicator will light green again and the projector may be turned on by pressing the POWER ON/OFF button.</li> <li>Check temperature warning indicator. If the indicator flashes red, the projector cannot be turned on.         (See "BASIC OPERATION" section on page 27).</li> <li>Check the projection lamp.</li> <li>Replace the lamp cover. (Check the interlock switch inside of the lamp cover.)</li> </ol> |  |
| Image is out of focus. | <ul> <li>Adjust the focus.</li> <li>Make sure the projection screen is at least 4.6' (1.4 m) from the projector.</li> <li>Check the projection lens to see if it needs cleaning.</li> <li>NOTE: Moving the projector from a cool temperature location to a warm temperature location may result in moisture condensation on the lens. In such an event, leave the projector OFF and wait until condensation disappears.</li> </ul>                                                                                                    |  |

**USA** 

| Problem:                                         | Try these Solutions:                                                                                                    |  |
|--------------------------------------------------|----------------------------------------------------------------------------------------------------|--|
| Picture is L/R Reversed.                         | Check Ceiling/Rear feature. (See "OTHER FUNCTION SETTING" section on pages 46 ~ 47).                                                                                                    |  |
| Picture is T/B inverted.                         | Check Ceiling feature. (See "OTHER FUNCTION SETTING" section on pages 46 ~ 47).                                                                                                    |  |
| Some displays are not seen during the operation. | Check Display feature. (See "OTHER FUNCTION SETTING" section on pages 46 ~ 47).                                                                                                    |  |
| No sound.                                        | <ul> <li>Check audio cable connection from audio input source.</li> <li>Adjust audio source.</li> <li>Press the VOLUME (+) button.</li> <li>Press the MUTE button.</li> </ul>                                                                                                    |  |
| Remote control unit does not work.               | <ul> <li>Check the batteries.</li> <li>Make sure nothing is blocking between the remote control sensor and remote control unit.</li> <li>Make sure you are not too far from the projector when using the remote control unit. Maximum operate range 16.4 ' (5 m).</li> <li>Check the ALL-OFF switch on the Remote Control Unit is set to "ON".</li> <li>Check the transmitted signal mode from the remote control unit. (See "OTHER FUNCTION SETTING" section on pages 46 ~ 47).</li> </ul> |  |
| Wireless mouse function does not work.           | <ul> <li>Check the cable connection between the projector and the computer.</li> <li>Check the mouse setting on your computer.</li> <li>Turn on the projector before you turn on the computer.</li> </ul>                                                                                                    |  |

### Where to Get Help:

If you still need help after checking the table above, you should call your dealer's technical support line and explain your problem.

If your dealer cannot solve your problem, please call Proxima's customer service. The number is :

USA or Canada Phone (800) 447-7692

FAX (858) 457-9647

Rest of Word Phone (858) 457-5500

Europe Phone +31-43-358-5210 Support FAX +31-43-358-5202

www.proxima.com <a href="http://www.proxima.com">http://www.proxima.com</a>

In the event that your unit is determined to be defective, you'll be issued a Return Authorization Number.

After you've received this number, send the unit, a copy of your sales receipt, and a description of the problem, freight prepaid, to Proxima. Clearly note the Return Authorization Number on the outside of the shipping box.

# **TECHNICAL SPECIFICATIONS**

| Projector Type                   | Proxima Desktop Projector 9260/9240                                                                                                 |  |
|----------------------------------|----------------------------------------------------------------------------------------------------|--|
| Dimensions (W x H x D)           | 10.7" (272 mm) x 6.1" (154 mm) x 16.2" (412.5 mm)                                                                                   |  |
| Net Weight                       | 15.6 lbs (7.1 kg)                                                                                                    |  |
| LCD Panel System                 | 1.3" TFT Active Matrix type x 3 panels                                                                                              |  |
| Number of Pixels                 | 2,359,296 {786,432 (1,024 x 768) x 3}                                                                                               |  |
| Color System                     | 6 color system (PAL, SECAM, NTSC, NTSC4.43, PAL-M and PAL-N)                                                                        |  |
| Scanning Frequency               | H-sync. 15 ~ 100 KHz, V-sync. 50 ~ 100 Hz                                                                                           |  |
| Projection Image Size (Diagonal) | Adjustable from 31" to 400"                                                                                                    |  |
| Horizontal Resolution            | 800 TV lines                                                                                                    |  |
| Projection Lens                  | F1.8 ~ 2.1 lens with f=48.4 mm ~ 62.8 mm Motor zoom and focus                                                                       |  |
| Throw Distance                   | 4.6' (1.4 m) ~ 47.3' (14.4 m)                                                                                                    |  |
| Projection Lamp                  | 200 watt type                                                                                                    |  |
| AV Input Jacks                   | RCA Type 3 x 2 sets (Video, Audio R and L), (Y, Cb/Pb, Cr/Pr) and DIN 4 pin (S-Video) x 1                                           |  |
| Computer Input Jacks             | (VGA) HDB 15 Terminal x 2, DIN 8 pin (Control port) x 2                                                                             |  |
| Computer Output Jack             | (VGA) HDB 15 Terminal                                                                                                    |  |
| Computer Audio Input Jacks       | Mini Stereo Type x 2                                                                                                    |  |
| Other Jack                       | EXT. Speaker Jack (Stereo) x 1                                                                                                    |  |
| Built-in Speaker                 | INT. SP. Stereo (R and L), 2 watt RMS (T.H.D.10%)                                                                                   |  |
| Image Elevation Adjustment       | Up to 6 °                                                                                                    |  |
| Voltage                          | 100 ~ 120 V, 200 ~ 240 V AC, 50/60 Hz                                                                                               |  |
| Power Consumption                | 3.6/1.8 A (Max. Ampere)                                                                                                    |  |
| Operating Temperature            | 41°F ~ 95°F ( 5°C ~ 35°C)                                                                                                    |  |
| Storage Temperature              | 14°F ~ 140°F (-10°C ~ 60°C)                                                                                                    |  |
| Remote Control Transmitters      | Wireless Remote Control with Laser Beam (Class II Laser) Max. Output 1mW/Wave Length 650 ± 20nm, batteries (2) AA, UM3 or R06 type. |  |
|                                  |                                                                                                    |  |

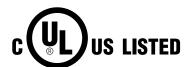

This symbol on the nameplate means the product is Listed by Underwriters Laboratories Inc. It is designed and manufactured to meet rigid U.L. safety standards against risk of fire, casualty and electrical hazards.

# Warranty

Proxima Corporation warrants that the Proxima® Desktop Projector Model 9260/9240 product manufactured by Proxima is free from defects in materials and workmanship under normal use during the Warranty Period. The Warranty Period commences on the day of purchase by the end-user. The Warranty Period is two years. The projector lamp is not covered by this Warranty.

Each Proxima product is manufactured from new parts, or new and some used parts. In some cases, the product may have been delivered to another end-user and then returned. In all cases, the product has undergone testing and quality inspection, and Proxima's full warranty terms apply.

The end-user's sales receipt or invoice showing the date of purchase of the product and the name of the Reseller is proof of the date of purchase. The Warranty extends only to the original purchaser and is not transferable.

During the Warranty Period, Proxima will, at no additional charge, repair or replace defective parts or at the option of Proxima, replace the entire unit.

This Limited Warranty does not extend to any Proxima product that has been damaged or been rendered defective (a) as a result of accident, misuse, or other abuse; (b) by the use of parts not manufactured or sold by Proxima; or (c) by modification of the product; or (d) as a result servicing by non-authorized personnel.

### **Limitation of Warranties**

The foregoing warranty is expressly in lieu of any other express or implied warranties, including, without limitation, warranties of merchantability or fitness for a particular purpose. To the extent not prohibited by law, all statutory warranties are hereby waived and excluded from this warranty. Proxima expressly disclaims all warranties not stated in this Limited Warranty.

For Americas:

Proxima Corporation 9440 Carroll Park Drive San Diego, CA 92121

Ph: (858) 457-5500

(800) 447-7692 (U. S. and Canada.)

Fax. (858) 457-9647

www.proxima.com <a href="http://www.proxima.com">http://www.proxima.com</a>

For Europe, Asia, Africa, Australasia:

ASK Proxima ASA K. G. Meldahlsvei 9 Postboks 1403 N-1602 Fredrikstad

tel. +47-69 34 01 55 fax. +47-69 34 06 32

Technical Support & Service

Horsterweg 24 6191 RX Beek The Netherlands

tel. +31-43 358 5210 fax. +31-43 358 5202

Part No. 710-00843-1

1 /2000 610 282 2038 (1AA6P1P2055-- MF6F)

Printed in Japan